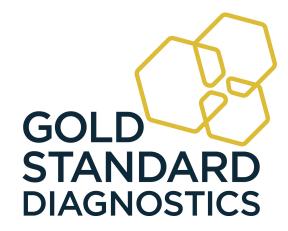

# 8-Channel Microplate Reader

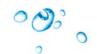

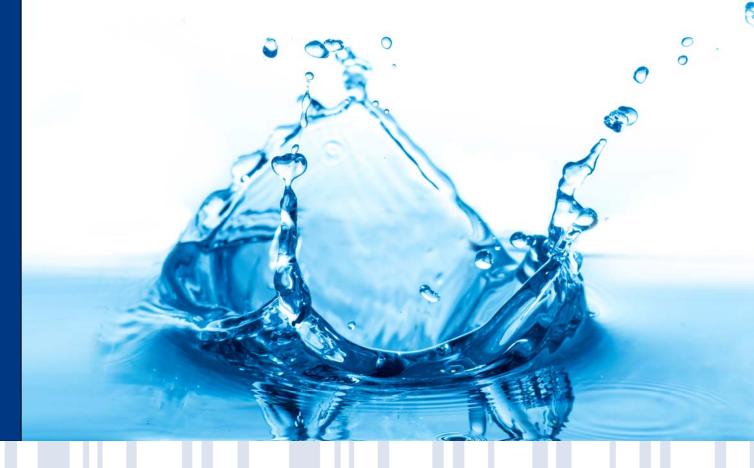

Gold Standard Diagnostics Horsham Inc.

124 Railroad Drive

Warminster, PA 18974 Phone: (215) 357-3911

Fax: (215) 357-5232 www.abraxiskits.com

#### TABLE OF CONTENTS

| 1. Introduction                                                   | 1  |
|-------------------------------------------------------------------|----|
| 1.1 Applications                                                  | 1  |
| 1.1.1 Intended Use                                                |    |
| 1.1.2 Summary of the Instrument                                   | 1  |
| 1.1.3 Principles of Operation                                     | 2  |
| 1.2 Warning Markings Inscriptions d'avertissement                 | 3  |
| 1.2.1 Safety Symbols Le Symboles de Sûreté                        | 3  |
| 1.2.2 Safety Terms Terminologie de Sûreté                         | 3  |
| 1.2.3 Disposal and Storage                                        |    |
| 1.3 Safety Precautions                                            |    |
| 1.4 Operating Precautions                                         | 6  |
| 2. Technical Specifications                                       | 7  |
| 3. Installation                                                   | 8  |
| 3.1 Packing List                                                  | 9  |
| 3.2 Installation Preparation                                      | 9  |
| 3.3 Parts and Controls                                            |    |
| 3.4 Instrument Setup & Software Installation                      |    |
| 3.4.1 Software Installation                                       |    |
| 3.4.2 USB Port Connection                                         |    |
| 3.5 Instrument Check Out                                          | 16 |
| 4. Programming Assays                                             | 17 |
| 4.1 General Selections                                            |    |
| 4.1.1 Selecting a Plate Format                                    |    |
| 4.1.2 Loading a Plate                                             |    |
| 4.1.3 Mix                                                         |    |
| 4.2 Running an Assay                                              |    |
| 4.2.1 Plate Layout Tab                                            |    |
| 4.2.1.1 Reassign                                                  |    |
| 4.2.2 Assay Calibration Tab                                       |    |
| 4.2.2.1 Viewing Statistics                                        |    |
| 4.2.2.2 Viewing a Curve                                           | 26 |
| 4.2.2.3 Edit a Curve                                              | 27 |
| 4.2.2.4 Deleting Standards (Calibrators)                          |    |
| 4.2.2.5 Adjusting Curves by Percentage Factor                     |    |
| 4.2.2.6 Adjusting curves by running less than all the Calibrators |    |
| 4.2.2.7 View assay parameters                                     |    |
| 4.2.3 Add Samples Tab                                             |    |
| 4.2.3.1 Sample Dilution Factor                                    |    |
| 4.2.4 Test Results Tab                                            |    |
| 4.2.5 Report Tab                                                  |    |
| 4.3 Tips for Running Assays                                       |    |
| 4.3.1 Bichromatic Differential Operation                          |    |
| 4.3.2 Offset Absorbance                                           |    |
| 4.4 Assay Modes                                                   |    |
| 4.4.1 Absorbance                                                  |    |
| 4.4.3 Standard Mode                                               |    |
| 4.4.4 Cut Off Mode                                                |    |
| 4.4.5 Point-to-Point Mode.                                        |    |

| 4.4.6 Linear Regression Mode                     | 46 |
|--------------------------------------------------|----|
| 4.4.7 Cubic Spline Mode                          |    |
| 4.4.8 Dose Response Mode                         | 47 |
| 4.4.9 Polynomial Regression Mode                 |    |
| 4.4.10 4-Parameter and 5-Parameter Logistic      | 48 |
| 4.4.11 % Absorbance Mode                         |    |
| 5.Gold Standard Diagnostics Manager Software     | 50 |
| 5.1 Opening the Software                         |    |
| 5.1.1 Toolbar Icons                              | 50 |
| 5.2 Management Menu                              |    |
| 5.2.1 Test Count                                 |    |
| 5.2.2 New Assay Calibration Data                 |    |
| 5.3 Tests Menu                                   |    |
| 5.3.1 Read Plate Absorbance                      |    |
| 5.3.1.1 Kinetic Read using Read Plate Absorbance |    |
| 5.3.1.2 Excel Export using Read Plate Absorbance |    |
| 5.3.2 Create Assay                               |    |
| 5.3.2.1 Assay Basic Parameters                   |    |
| 5.3.2.2 Calibration – Standard Properties        |    |
| 5.3.2.3 Calibration - Curve Valid Time           |    |
| 5.3.2.4 Calibration – Blank Properties           |    |
| 5.3.2.5 Calibration – Samples                    |    |
| 5.3.2.6 Calibration – Controls                   |    |
| 5.3.2.7 Calibration – QC Criteria                | 59 |
| 5.3.2.8 Interpretation Settings                  |    |
| 5.3.3 Edit Assay                                 | 61 |
| 5.4 Lot # Registration Menu                      |    |
| 5.5 QC Tracking Menu                             | 63 |
| 5.6 Sample Database                              |    |
| 5.6.1 Add Sample ID                              |    |
| 5.6.2 Modify Sample ID                           |    |
| 5.6.3 Delete Sample ID                           |    |
| 5.6.4 View Log                                   |    |
| 5.6.5 Import Patient Record                      |    |
| 5.6.6 Export Patient Record                      |    |
| 5.6.7 Search Patient Records                     |    |
| 5.7 Settings                                     |    |
| 5.7.1 Comm Port, Database, Report Settings       |    |
| 5.7.1.1 Startup                                  | 68 |
| 5.7.1.1.1 International Calibration Factor (ICF) |    |
| 5.7.1.2 Sample Database Settings                 |    |
| 5.7.1.3 Result Acceptance                        |    |
| 5.7.1.4 Report Appearance                        |    |
| 5.7.1.5 Report Output                            |    |
| 5.7.2 Custom Report Settings                     |    |
| 5.7.3 Select Language                            |    |
| 5.8 Maintenance                                  |    |
| 5.8.1 Voltage Meter                              |    |
| 5.8.2 Firmware Update                            |    |
| 5.8.3 Calibration Lock/Unlock                    |    |
| 5.9 Help                                         | 76 |
| 6. Troubleshooting                               | 77 |
| 6.1 Messages                                     | 77 |
| =                                                |    |

| 6.2 Errors and Flags                                | 78 |
|-----------------------------------------------------|----|
| 6.3 COM Port Settings                               | 80 |
| 6.3.1 PC Communication (COM) Port Setting           | 80 |
| 6.3.2 Communication (COM) Port Setting              |    |
| 7. Contact Information                              | 83 |
| 8. Appendix A – Laboratory Information System (LIS) | 84 |
| 9. Appendix B - Installing New Software Version     | 86 |
|                                                     |    |

#### 1. Introduction

#### 1.1 Applications

#### 1.1.1 Intended Use

The Model 4303 reader is a versatile, visible range (colorimetric) photometer for 96 well microtiter plate format testing. It provides all the functionality needed for numerous laboratory applications while offering great performance and value. The reader is a compact, PC-controlled, multi-purpose photometer designed to read and calculate the results of colorimetric assays. Trays containing strips of either 8 or 12 wells are accommodated, as well as partial strips. The compact, space saving design makes it ideal for stand-alone use. The reader is provided with user-programmable data reduction software which has selectable plate formatting, alphanumeric test naming, automatic interpretation options, and curve plotting plus editing flags.

WARNING! FOR IN-VITRO DIAGNOSTIC USE

AVERTISSEMENT! POUR L'USAGE DIAGNOSTIQUE IN VITRO

#### 1.1.2 Summary of the Instrument

This instrument reads monochromatically (optional) or bichromatically (optimal) and has two models:

Four-filter model (405, 450, 492, and 630 nm)

Six-filter VIS model (405, 450, 492, 545, 600, and 630 nm)

Substitute filters in the range of 405 nm - 750 nm are available on special order models.

The instrument accepts all standard microplates. Trays containing microstrips may also be read whether they are 12 wells in length, 8 wells or even partial strips.

#### Pre-programmed Modes

The basic calculations include several single and multi-point equations. Provisions are made in certain cases for reading specimens in duplicate and/or using the mean reading in calculations. Each calculation mode is described in detail in Section 4.4 Assay Modes. The following calculation modes are offered: Factor, Standard, Cut Off, Point to Point, Linear Regression, Cubic Spline (Constrained), Dose Response, Polynomial 2nd Order, 3rd Order, and 4th Order, 4-Parameter and 5-Parameter Logistic, and %Absorbance.

User-programmable Memory

The software allows the operator to create, edit and store assays. Standard curves are also stored in this memory. Test protocols remain stored until either changed or deleted by the user.

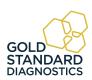

#### **Summary of the Instrument (continued)**

#### 1.1.3 Principles of Operation

The optical system provides an economical and low maintenance design which reads 8 wells simultaneously. A 96 well plate can be read and printed in the absorbance mode in approximately twelve seconds.

Light from a lamp installed in a sealed light-tight compartment is filtered using a rotating filter wheel. The filtered light is then divided into 8 channels using a fiber optic bundle.

The plate carrier precisely positions each row of 8 wells into the optical path for reading. Light passing through the 8 wells is directed to 8 photo-detectors.

The filter wheel moves to a second position to read the 8 wells at a second wavelength. Using bichromatic differential absorbance values corrects for optical imperfections in the plastic wells and removes the effects of meniscus and turbidity.

The photo-detectors generate electronic signals which are amplified and interpreted by the instrument circuitry.

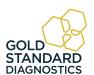

# 1.2 Warning Markings Inscriptions d'avertissement

#### 1.2.1 Safety Symbols Le Symboles de Sûreté

Symbols that may appear on the product:

Les symboles de sûreté peuvent apparaitre sur le produit:

| 4                               | <del>(</del>                                                                                                    | $\triangle$                                  |                                               |
|---------------------------------|----------------------------------------------------------------------------------------------------|----------------------------------------------|-----------------------------------------------|
| WARNING<br>AVERTISSEMENT        | Protective Ground  La Terre Electrique                                                                                                    | CAUTION<br>L'ATTENTION                       | BIOHAZARD<br>BIOHAZARD                        |
| Risk of Shock<br>Risque de Choc | (Earth) Terminal<br>Prise de Terre                                                                                                    | Refer to Manual<br>Se Rapportent a<br>Manuel | Risk of<br>Infection<br>Risque<br>d'infection |
|                                 | FUSE: For continued protection against risk of fire, replace fuse only with one of the specified type and current ratings.  Disconnect the instrument from the power supply before replacing the fuse.  FUSIBLE: Pour la protection continue contre le risque du feu, remplacez le fusible seulement par une du type spécifique et des estimations courantes. Démontez l'équipement de l'alimentation d'énergie avant de remplacer le fusible. |                                              |                                               |

#### 1.2.2 Safety Terms Terminologie de Sûreté

| These terms may appear on the product: Les marques sur le produit |                                                                                                    |  |
|-------------------------------------------------------------------|----------------------------------------------------------------------------------------------------|--|
| These terms may ap                                                | pear in this manual: Les marques dans l'opérateur manuel                                                                                                    |  |
| DANGER  DANGER Le "de marque:  DANGER"                            | Indicates an injury immediately accessible as you read this marking Indique le risque immédiat de dommages (assessible tandis que vous lisez la marque)                                                                                                    |  |
| WARNING<br>AVERTISSEMENT! Le "de<br>marque: WARNING"              | WARNING statements identify conditions or practices that could result in injury or loss of life. WARNING indicates an injury hazard not immediately accessible as you read this marking. Ces rapports identifient les conditions ou les pratiques qui pourraient avoir comme conséquence les dommages ou les pertes humaines. |  |
| CAUTION<br>L'ATTENTION "Le de<br>marque: CAUTION"                 | CAUTION statements identify conditions or practices that could result in damage to this product or other property.  Ces rapports identifient les conditions ou les pratiques qui pourraient avoir comme conséquence les dommages a ce produit ou a toute autre propriété.                                                     |  |
| BIOHAZARD                                                         | BIOHAZARDS are biological agents that can cause disease in humans. Lab workers handling potentially infectious materials must use universal precautions to reduce the risk of exposure to these agents.                                                                                                    |  |

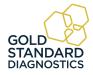

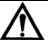

# **CAUTION!** L'ATTENTION!

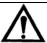

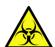

**CAUTION**: If any materials are overturned during operation, immediately set the power switch to OFF (0). This material should be treated as potentially biohazardous. Appropriate cleanup and disposal of biohazardous waste should be used.

Avertissement! Lors du fonctionnement, si on renverse des matériaux, coupez immédiatement le courant. Placez le commutateur électrique a AU LOIN(0). Traitez le matériel comme biohazardous, utilisant approprie nettoient et des méthodes de disposition.

#### 1.2.3 Disposal and Storage

Dispose of according to local regulations. Before the instrument is removed from the laboratory for storage, disposal, transporting, or servicing, it must be decontaminated.

Decontamination should be performed by a well-trained authorized person, observing all necessary safety precautions. Instruments to be returned must be accompanied by a decontamination certificate completed by the responsible laboratory manager. If a decontamination certificate is not supplied, the returning laboratory will be responsible for charges resulting from non-acceptance of the instrument by the servicing center or from any authority's intervention.

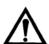

# CAUTION! L'ATTENTION!

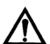

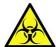

**CAUTION**: Treat all components during use and disposal as you would any biohazardous material.

**AVERTISSEMENT**: Utiliser et disposer des matériaux de la même manière que vous utilisé et disposer des matières infectieuses.

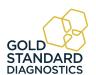

# 1.3 Safety Precautions

| To assure operator safety and prolong the life of your instrument, carefully follow all instructions outlined below. |                                                                                                    |  |
|----------------------------------------------------------------------------------------------------|----------------------------------------------------------------------------------------------------|--|
| Read Instructions                                                                                                    | Take time to read this manual carefully before using this instrument. Review the following safety precautions to avoid injury and prevent damage to this instrument or any products connected to it. To avoid potential hazards, use this instrument only as specified. For best results, familiarize yourself with the instrument and its capabilities before attempting any clinical diagnostic tests. Refer any questions to your instrument service provider. |  |
| Servicing                                                                                                    | There are no user-serviceable parts inside the instrument. Refer servicing to qualified service personnel. Use only factory-authorized parts. Failure to do so may void the warranty.                                                                                                    |  |
| Wear Protective Apparel                                                                                              | Many diagnostic assays utilize materials that are potential biohazards.                                                                                                    |  |
|                                                                                                    | <b>WARNING:</b> Always wear protective apparel and eye protection while using this instrument.                                                                                                    |  |
| Follow Operating Instructions                                                                                        | <b>WARNING:</b> Do not use this instrument in a manner not specified by the manual, or the protection provided by the instrument may be impaired.                                                                                                    |  |
| Use Proper Power Cord                                                                                                | <b>WARNING:</b> Use only the power cord specified for this product and certified for the country of use.                                                                                                    |  |
| Observe All Terminal<br>Ratings                                                                                      | <b>WARNING:</b> To avoid fire or shock hazard, observe all ratings and markings on the instrument. Consult this manual for further ratings information before making connections to the instrument.                                                                                                    |  |
| Install as Directed                                                                                                  | The instrument should be installed on a sturdy, level surface capable of safely supporting the instrument's weight 12.5 lbs (5.7 kg). The mounting surface should be free of vibrations.                                                                                                    |  |
| Provide Proper Ventilation                                                                                           | Refer to the installation instructions for details on installing the product so it has proper ventilation. The instrument should be surrounded by the following clearances: 10cm around perimeter of unit and 10cm on top.                                                                                                    |  |
| Do Not Operate Without Protective Covers                                                                             | <b>WARNING:</b> Do not operate this instrument with covers and panels removed.                                                                                                    |  |
| Avoid Exposed Circuitry                                                                                              | <b>WARNING:</b> Do not touch exposed connections and components when power is present.                                                                                                    |  |

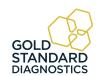

## **Safety Precautions (Continued)**

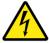

# **WARNING!** AVERTISSEMENT!

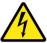

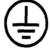

Warning! To avoid electric shock, the grounding conductor must be connected to earth ground. An optional method is to attach a ground strap from the external grounding terminal on the rear panel of the instrument to a suitable ground such as a grounded pipe or some metal surface to earth ground.

| Use Proper Fuse                              | Use only the fuse type and rating specified by the manufacturer for this instrument                                                         |  |  |
|----------------------------------------------|----------------------------------------------------------------------------------------------------|--|--|
| Do Not Operate In An<br>Explosive Atmosphere | WARNING: Do not operate instrument in an explosive atmosphere.                                                                              |  |  |
| Do Not Operate With<br>Suspected Failures    | <b>WARNING</b> : If you suspect there is damage to this instrument, have it inspected by a qualified service person.                        |  |  |
| Do Not Operate in<br>Wet/Damp Conditions     | WARNING: Do not operate instrument in wet/damp conditions.                                                                                  |  |  |
| Keep Instrument Surfaces<br>Clean and Dry    | <b>CAUTION:</b> Solvents such as acetone or paint thinner will damage the instrument.                                                       |  |  |
|                                              | Do not use solvents to clean the unit. Avoid abrasive cleaners; the display overlay is liquid-resistant, but easily scratched.              |  |  |
|                                              | Clean the exterior of the instrument with a soft cloth using plain water. If needed, a mild all-purpose or nonabrasive cleaner may be used. |  |  |
|                                              | Use as a disinfectant a 10% solution of chlorine bleach or 70% isopropyl alcohol.                                                           |  |  |
|                                              | Take special care not to spill liquid inside the instrument                                                                                 |  |  |

# 1.4 Operating Precautions

NOTE: Insufficient RAM will adversely affect the performance of your instrument. For Microsoft<sup>®</sup> Windows 7, the recommended minimum amount of RAM is 512 MB.

Avoid lifting, leaning or turning the instrument over when a plate is in place.

Be sure to run a sufficient number of controls in each assay. If controls are not within their acceptable limits; or if incomplete, disregard test results.

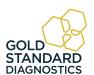

## 2. Technical Specifications

The plate moves toward the front and back of the instrument.

When taking an optical reading, the reaction plate automatically positions itself under the 8channel optical system. A filter wheel with four or six filters rotates below the plate.

Depending on the setup, reports may be displayed or printed to create permanent lab records and physician reports.

#### Photometer:

Optical Measurement Range: ......... 0.00 to 4.0 Absorbance Units (A)

Photometric Accuracy: ...... +/- (1% +/-0.010) 0.0 through 1.5 ABS

+/- (2% +/-0.010) 1.5 through 3.0 ABS

Stability:..... Drift of no more than 0.005A in 8 hours

Warm up: ...... 45 seconds

Light Source: ...... Halogen, lamp saver feature

Wavelengths: ...... Standard four filter: 405, 450, 492, and 630nm

6-filter: 405, 450, 492, 545, 600, and 630nm

Filter options from 405nm to 750nm

Filter Type: IAD hardcoat, 10nm half bandpass

Vessel: ...... Standard 96 plates or strip trays

Electronic:

Power Requirements: ...... 100 - 240VAC, 50-60Hz 90W maximum.

All power cords must be approved for the

country of use

PC Connection: ..... USB Port

Microprocessor:..... eZ80

Speed: Reads absorbance of 96 wells in approximately 20

seconds

Plate Transport:..... Stepper motor

Certifications: ..... ETL listed, NRTL listed (USA/CAN),

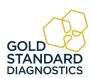

#### **Technical Specifications (Continued)**

#### Software:

# PC interface with Gold Standard Diagnostics Manager software included (PC not included)

Features: PC interface software (included) with complete user prompting, error messages, full plate reporting, automatic interpretation options, duplicate options, controls locator, curve plotting and editing

Format: USB and internet upgrades

Operating Systems:..... Microsoft Windows® 7, 8.1, 10

Minimum System:..... Microsoft Windows® 7, 512 MB RAM, USB Port

Secondary menu options: ...... Create/edit protocols, import/export data, LIS

Calculation modes:...... Factor, Standard, Point to Point, Cut Off, Regression, Cubic Spline, Dose Response,

Polynomial Regression, 4-Parameter and 5-

Parameter Logistic, % Absorbance

Additional Features: ...... User-programmable open system, selectable

plate formatting, reporting

QC options: ...... Store control data, print Levey-Jennings or QC

range plots, calculate SDs

USB port:.....USB cable provided

• Physical:

Enclosure: ...... All metal enclosure

#### **Recommended Environmental Conditions**

Indoor use

Mains supply voltage...... Fluctuations not to exceed + 10% of nominal

voltage

Operating Temperature 18-35°C recommended

Operating Humidity ...... Less than 80% recommended

Storage Temperature ...... 10°C to 50°C)

Although it may be safe to operate in these conditions, it may not be suitable for the performance of your tests; check with your test kit supplier.

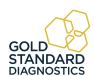

# 3. Installation

### 3.1 Packing List

Carefully unpack the instrument, removing it from its plastic bag. Report any damage to your freight carrier at once.

NOTE: Retain the original packing material for future use in the event that the instrument is shipped to another location or returned for service.

Items packed with the instrument include:

#### 4303 Microplate Reader

#### \*\*SPARE PARTS KIT

| <b>QTY</b> | PART NO.            | <b>DESCRIPTION</b>                           | <b>QTY</b> | PART NO. | <b>DESCRIPTION</b>            |
|------------|---------------------|----------------------------------------------|------------|----------|-------------------------------|
| 1          | 43XX                | 8-Channel Microplate<br>Reader               | 1          | 104455   | 6' USB Cable                  |
| *1         | 004301              | USB Flash Drive<br>includes User's<br>Manual | 1          | 112008   | Halogen Lamp                  |
| 1          | 101245 or<br>101246 | US or Euro Power<br>Supply                   | 1          | 954315   | Lamp Replacement Instructions |
| 1          | 043010              | **Spare Parts Kit                            |            |          |                               |
| 1          |                     | Certificate of Quality                       |            |          |                               |

# 3.2 Installation Preparation

| Instrument<br>Placement and<br>Use    | Place the instrument on a flat working surface capable of safely supporting the weight of the instrument, approximately 12.5 lbs (5.7 kg). Excessive vibration during reading may cause poor repeatability; thus, a sturdy working surface is required. A minimum of at least 3 inches (8cm) clearance around the instrument is required to assure optimal ventilation.                                                                                                    |
|---------------------------------------|----------------------------------------------------------------------------------------------------|
| Assure Clean<br>Power<br>Availability | The circuit used should be substantially free of large voltage transients (Kilovolt amp loads) such as large pumps, large centrifuges, refrigerators and freezers, air conditioners, large autoclaves, ovens, and dryers. The instrument may fail to operate normally if the power supply is interrupted. If this occurs, turn the instrument off for a moment. When the instrument is turned back on, it will resume normal operation, but data that was not stored in nonvolatile memory will be lost. If power fluctuations or loss are frequent, an Uninterruptible Power Supply (UPS) is recommended. |

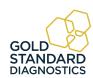

| Power Switch<br>Position   | When installing the power cord the unit should be turned off. Look at the rear panel of the instrument to check that the power switch is in the O (OFF) position. With power switch off, connect to power supply. A diagram of the rear panel can be found in <i>Section 3.3 Parts and Controls</i> .                                                                                                    |
|----------------------------|----------------------------------------------------------------------------------------------------|
|                            |                                                                                                    |
| Power Cord<br>Requirements | Use only the power cord specified for this product and certified for the country of use. For 110-120 V units used inside the US use a UL listed cord set consisting of a minimum 18 AWG, Type SVT or SJT three conductor cord, maximum 3 meters (10 feet) in length, rated 10 A, 125 V, with a parallel blade, grounding type attachment plug.  For 220-240 V units used inside the US use a UL listed cord as above, except rated 250 V, with a tandem blade, grounding type attachment plug. The cord set provided by the manufacturer meets these                                  |
|                            | requirements.                                                                                                    |
| Safety<br>Grounding        | Do not alter or defeat the safety grounding methods provided. To avoid the risk of electric shock, the third prong of the AC power plug must be connected to conductive parts internal to the equipment. Internal fasteners to grounding points are marked by the IEC 417 symbol  5019  DO NOT loosen or remove these fasteners or connections.  An alternate method of grounding is provided by connecting the grounding terminal located on the rear panel, to a suitable ground.  To avoid electric shock, the power cord protection ground conductor must be connected to ground. |
| Fuse<br>Requirements       | The fuses are located internally in the instrument; there are two fuses. Fuse number 1 is located on the main printed circuit board near power connector J4. It is a 4 Amp, medium acting, 250V, 5 x 20mm, Littlefuse type 0234004 or equivalent. Fuse number 2 is located on the power supply. It is a 2.5 Amp, fast acting, 250V, 5 x 20mm, Littlefuse type 21602.5P or equivalent.  Fuse failure is a very rare occurrence and may indicate malfunction of the equipment requiring service by qualified personnel.                                                                 |

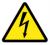

# WARNING! AVERTISSEMENT!

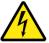

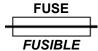

Warning! For continued protection against risk of fire, use the correct fuse. Disconnect power cord from mains supply before replacing fuses.

Avertissement! Pour la protection continue contre le risque du feu, remplacez le fusible seulement par une du type spécifique et des estimations courantes. Démontez l'équipement de l'alimentation d'énergie avant de remplacer le fusible.

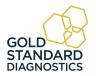

#### 3.3 Parts and Controls

The following labeled diagrams illustrate the terms used in this manual to describe parts and controls of the microplate reader. More details on the operation of each feature are provided in Section 4-Programming Assays..

- A. Door
- B. Indicator light
- C. Well A1 location

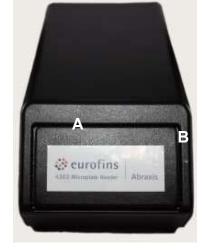

Figure 3.3-1 Front of Instrument

Place the plate into the instrument with well A-1 at the right rear so that row 1 is going into the reader first.

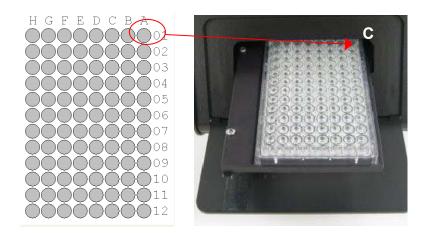

Figure 3.3-2 Well A1 location

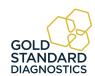

- E. Universal Serial Bus (USB) connection
- F. Lamp access door
- G. External Protective Grounding Terminal
- H. Power switch I=ON O=OFF
- I. Power Cord Connection

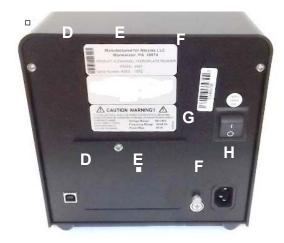

Figure 3.3-3 Back of Instrument

#### 3.4 Instrument Setup & Software Installation

#### **IMPORTANT NOTE:**

As with many USB devices it is critical that you do not connect the USB cable to the Gold Standard Diagnostics Reader or computer until the software has been installed. Doing so may affect the installation of the applicable drivers needed to run Gold Standard Diagnostics software.

#### 3.4.1 Software Installation

Turn on the computer and insert the USB Mass Storage Device (memory stick) into the computer's USB port. Double-click to open the Abraxis folder. Right click and select Run as Administrator on setup.exe to begin installation. Follow the prompts for installing the program.

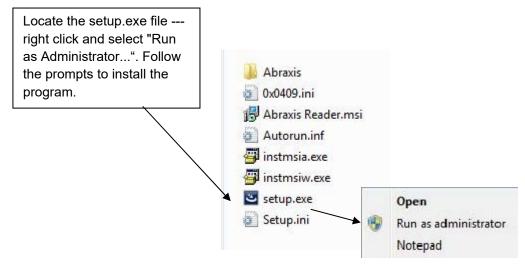

Figure 3.4.1-1 Install the software

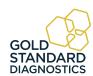

#### **Software Installation (Continued)**

There are 2 important steps to take when installing and accessing Gold Standard Diagnostics Manager software on Windows<sup>®</sup> 8 or 10 computer systems. You must follow the steps below for all of the software features to be properly installed. When installing the Manager software, right click on the setup.exe file and select "Run As Administrator" as shown in *Figure 1*. After installing the software for the first time, open the icon as administrator.

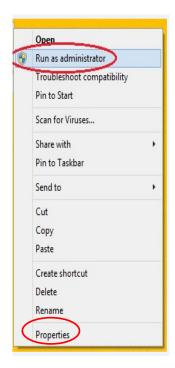

Figure 1

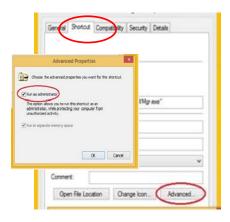

Figure 2

NOTE: Sometimes, running the software for the first time as administrator is all that is needed. However, on some computers, you need to always run as administrator. You can set the "Advanced" properties of the software icons to always run as administrator without having to remember to right click each time. To set Icons to ALWAYS run as administrator, click on Properties (*Figure 1*). A new window will open. Click Advanced and then click the box next to Run as Administrator (*Figure 2*).

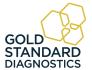

Connect the power cord to the instrument and then to an approved power source. It is strongly advised that an Uninterruptible Power Supply (UPS) be used to avoid power interruptions to the instrument and to the computer.

NOTE: If the PC connected to this instrument is on a network or domain server, the person loading the firmware and connecting the instrument for the first time must have local machine administrative privileges.

Driver installation - if installation of the software does not complete, minimize the installation windows in order to click OK on this screen:

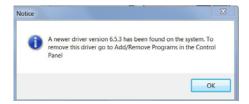

The PC COM port setting does not require an adjustment before activating the software program. However, instructions on how to view and adjust the setting are provided in Section 6.3.1 PC Communication (COM) Port Setting.

The COM port setting does not require an adjustment to match the computer's COM Port setting. However, steps have been provided in Section 6.3.2 Communication (COM) Port Setting to view or adjust the setting if necessary.

#### 3.4.2 USB Port Connection

Using the USB cable provided, connect the computer's USB port to the USB port (reference Figure 3.4.2-1 Back of Instrument).

Connect to the USB port on the back of the instrument (A).

Connect to the computer's USB port.

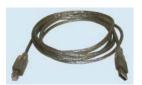

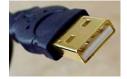

USB cable

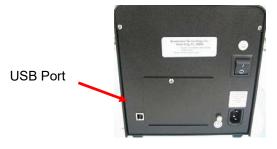

Figure 3.4.2-1 Back of Instrument

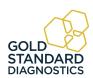

#### 3.5 Instrument Check Out

Follow the instructions under the Instrument Setup & Software Installation Section 3.4 to ensure that the software is installed and the USB cable is attached. Push the power switch to turn ON the computer and the instrument. Then right click the *Gold Standard Diagostics* icon and select "Run as Administrator" to start the software.

NOTE: The PC or instrument's COM port settings do not require any adjustment. However, if it is necessary to view / adjust the communication port settings of the computer and the instrument refer to the instructions found under *Section 6.3 - COM Port Settings*.

When the instrument powers up, note the following actions:

- The instrument annunciates a beep sound
- The fan and the lamp power on
- The LED power indicator will light (light will flash/pulse)
- The instrument will perform an initialization process and annunciate three short beeping sounds signaling it is operational

If the instrument powers up, but the actions described above do not occur, check the USB cable connections and COM port settings.

Also check for error messages on the right lower corner of the computer display.

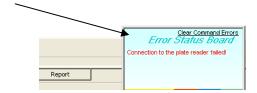

- Click Tray Out and make sure door opens and microplate tray extends out.
- Click Tray In and make sure door closes.

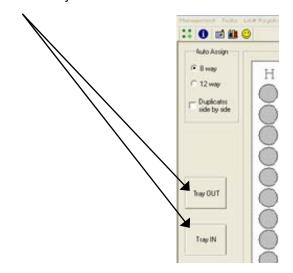

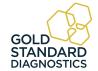

## 4. Programming Assays

Section 4.1 - General Selections provides questions for review before beginning a test, and information about plate format selection.

Section 4.2 - Running an Assay explains the steps used to create assays, calibrate curves and run samples.

#### Section 4.3 – Tips for Running Assays

Section 4.4 - Assay Modes provides mode-specific description for each general purpose calculation program.

#### 4.1 General Selections

For every test, the instrument will require a mode selection and filter combination. Thereafter, only those questions that pertain to the mode selected will be asked. In the absorbance mode, for example, there are no further selections required.

Review the following questions before beginning a test (refer to the reagent kit insert or kit manufacturer for required information):

- 1. What calculating program will be used to convert absorbance readings into test results?
- 2. What filters are optimal? (operating and differential wavelengths)
- 3. Is a blank required? Desired?
- 4. How many calibrators will be used?
  - NOTE: For the purpose of this manual, the terms calibrator and standard are used interchangeably to designate reference materials of known concentrations
- **5.** What is the calibrator value or values?
- 6. Will calibrators and /or specimens be read in duplicate, or singly? NOTE: For the purpose of this manual, the terms specimen and sample are used interchangeably to mean materials of unknown concentrations.
- 7. Will locations of 1 or more controls be marked? If so, indicate plate number, row number, and well number for each.
- 8. Will acceptance cut offs or ranges for controls be entered for automatic comparison? If so, what cut offs or ranges are to be used for each?
- 9. Will a cut off value be used to label positive samples? If so, the value which begins the positive range will be required.
- 10. Will a cut off value be used to label negative samples or define an equivocal zone? If so, results less than what cut off should be labeled as negative?

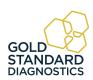

#### 4.1.1 Selecting a Plate Format

Standard microplates can be formatted either in the left/right direction (8 well strips) or in the front/back direction (12 well strips) beginning at well A-1.

It may be necessary to switch formats in order to print and display assays from different manufacturers. The software can be configured for presenting data using either format.

#### **Selecting a Plate Format:**

The Plate Layout tab is the default screen or click on the Plate Layout tab button at the bottom left of the screen.

The plate format is chosen by clicking on the 8-way or 12-way buttons. Once a format is selected, it stays selected until the user changes it.

Selecting "Duplicates Side by Side" does not require that all wells be duplicates, you can run duplicate standards with single samples and vice versa, and an outlying standard is easily edited from the curve calculation

To use the plate map, a test must be programmed and stored. To read raw absorbance without programming a test, use the "Read Plate Absorbance" mode located under the Tests option on the main toolbar.

#### Description

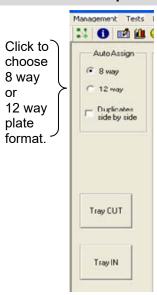

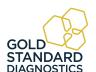

#### 4.1.2 Loading a Plate

The footprint for most 96 well plates and strip trays are similar and will fit the plate carrier. Test the fit of an empty plate before beginning an assay. Place the plate instrument with well A-1 at the rear right corner so that row 1 is going into the reader first. As you press the first row back and down you will feel slight tension on the plate stretching the carrier so that the front fits in. The plate requires a snug fit.

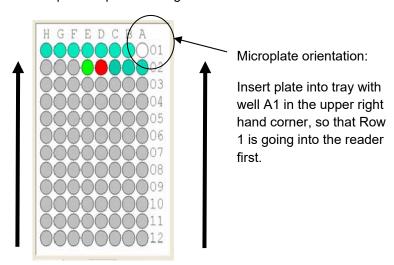

When using a strip tray, make sure wells are pushed down into tray so that they will not cause the plate to jam on entry. Use care that well tabs do not extend over other wells. Do not place the tabbed ends of strips in row 1; they should be in row 12. Be sure to place the strips in the order in which Blanks, Calibrators and Samples are to be read.

For best results, do not fill wells completely; 200-250µl depending on well total volume is the maximum fill recommended when the mixing feature is used.

Use caution when attaching labels to plates so they do not jam in reader or interfere with read path.

#### 4.1.3 Mix

- Clicking on the "Mix" button opens a simple window where user can set the mix time and use START and STOP buttons.
- Mix time setting allows hours, minutes and seconds (maximum is 23:59:59).

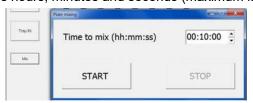

**NOTE:** If the instrument firmware version is lower than AE:26, pressing the Mix button shows this message "Instrument firmware version does not support this feature. Please update the firmware!" Check with your instrument supplier.

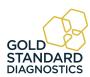

# 4.2 Running an Assay

The Gold Standard Diagnostics Manager Tabs are located at the bottom of the screen:

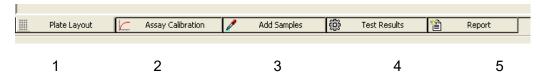

| Tab Title:           | Description:                                                | Item # |
|----------------------|-------------------------------------------------------------|--------|
| Plate Layout         | Plate Layout is the default window. Refer to Section 4.2.1. | 1      |
| Assay<br>Calibration | Refer to Section 4.2.2                                      | 2      |
| Add Samples          | Refer to Section 4.2.3                                      | 3      |
| Test Results         | Refer to Section 4.2.4                                      | 4      |
| Report               | Refer to Section 4.2.5                                      | 5      |

The list above is the order in which the tabs appear on the menu. In practice, however the tabs will be used / repeated as:

- Assay Calibration Tab
- Add Samples Tab
- Plate Layout Tab
- Assay Calibration Tab
- Test Results
- Report Tab

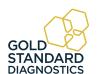

#### 4.2.1 Plate Layout Tab

Plate Layout is the default window and displays when the program is started. There are several options: Load Plate, Save Plate, Reset, Re-Assign, Read Plate or Remove. Once samples have been assigned, press the Read Plate button to run.

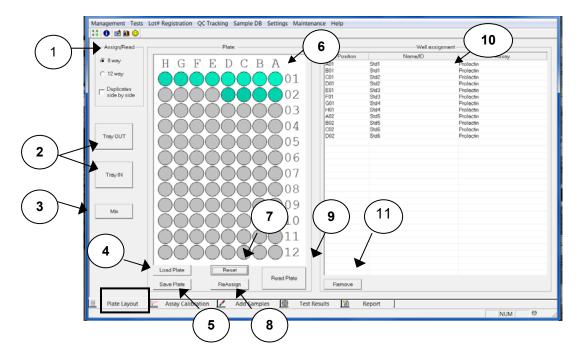

Figure 4.2.1-1 Plate Layout Tab

Figure 4.2.1-1 displays the current status of the instrument. Also shown is the currently loaded plate.

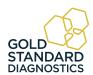

# Plate Layout Tab (Continued)

| Feature:              | Description:                                                                                                    | Item # |
|-----------------------|----------------------------------------------------------------------------------------------------|--------|
| Auto Assign           | 'Auto Assign' allows the user to read strips in either 8 well rows (A-H) or 12 well columns (1-12). This setting will remain in force until changed. Duplicates can be selected to run side by side in rows or columns. Default is that duplicates are run consecutively (such as A5 & A6, or G1 & G2).                                                                                    | 1      |
| Tray In /<br>Tray Out | 'Tray In / Tray Out' buttons are provided to allow the user to manipulate the instrument door to the open or closed position.                                                                                                    | 2      |
| Mix                   | Mix time setting allows hours, minutes and seconds (maximum is 23:59:59).                                                                                                    | 3      |
| Load Plate            | 'Load Plate' recalls a plate previously setup and stored using 'Save Plate'.                                                                                                    | 4      |
| Save Plate            | 'Save Plate' allows saving a customized plate setup for future use, which can consist of as many assay parameters and samples as the plate can hold (a total of 96 wells.). Important note: assays run, or samples run against stored curves, must all have the same filter configuration when run in the same plate.                                                                      | 5      |
| Plate                 | 'Plate' graphically displays the location of Blank(s),<br>Standards, Controls and Samples.                                                                                                    | 6      |
| Reset                 | 'Reset' clears the entire plate layout.                                                                                                    | 7      |
| Reassign              | 'Reassign' allows the user to change the location of the wells on the plate. To move a well, click on the right side of a well and drag it to the new location.                                                                                                    | 8      |
| Read Plate            | Click on the 'Read Plate' button to activate running the plate.  NOTE: If greater than 96 wells are selected in any combination of Standards, Controls, Samples, the message 'Not enough positions in plate' will display. The test may continue to run, but will not read any wells past 96 positions.                                                                                    | 9      |
| Well<br>Assignment    | 'Well Assignment' displays the plate position of blanks, standards, control(s), Sample ID, as well as the name of the assay in the plate, which can consist of as many assay parameters and samples as the plate can hold (a total of 96 wells). Important note: assays run, or samples run against stored curves, must all have the same filter configuration when run in the same plate. | 10     |
| Remove                | Removes well assignments.                                                                                                    | 11     |

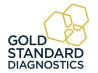

#### 4.2.1.1 Reassign

Click on the right side of the well to be moved and dragged to a new position. An icon of a well will be shown once one has been selected to be moved. Drop the icon in the position required and let go of the mouse.

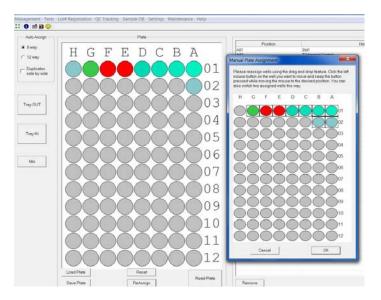

Figure 4.2.1.1-1 Manual Plate Assignment

#### 4.2.2 Assay Calibration Tab

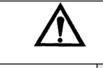

# **CAUTION!**

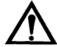

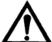

CAUTION: Errors or alterations to calibration curves may introduce error to test results. Software features are available for user convenience but may not safely apply to all test applications.

- 1. Only use criteria supplied by the reagent kit manufacturer to determine acceptance of calibrating data and acceptable methods of modifying curves.
- 2. Always run positive and negative control and assure results are within acceptable criteria.

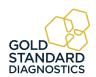

# **Assay Calibration Tab (Continued)**

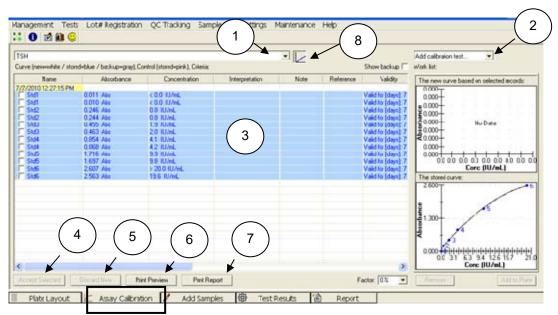

Figure 4.2.2-2 Assay Calibration Tab

NOTE: When the instrument is finished reading, select New Assay Calibration Data from Management on the toolbar, or by pressing the F8 key on your keyboard. This window shows whether the new curves and controls were accepted.

| Feature:                                  | Description:                                                                                                    | Item # |
|-------------------------------------------|----------------------------------------------------------------------------------------------------|--------|
| Choose<br>Assay                           | Use the drop-down menu to choose one of the assays from the list.                                                                                                    | 1      |
| Add<br>Calibration<br>Test<br>Information | Lists the calibrators and controls by name, copies required, and whether or not they are valid.  Selections —  Select the Curve option to insert a blank and a calibrator for the assay into the work list. Select multiple times to add more copies of each. This button is not active if the user is running an assay that does not require calibrators.  Select the Control option to add all of the Controls specified in the assay. Press the button multiple times to add multiple copies of the controls.  NOTE: The user may also select calibrators, controls, and blanks individually. | 2      |
| View<br>Results                           | View the calibration and control results in this area from columns titled: Name, Absorbance, Concentration, Interpretation, Note, Reference, Validity, Position and Reading.                                                                                                    | 3      |

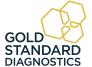

# **Assay Calibration Tab (Continued)**

| Feature:                     | Description:                                                                                                    | Item No.: |
|------------------------------|----------------------------------------------------------------------------------------------------|-----------|
| Accept<br>Selected<br>Button | To edit the curve, check the curve records (choose part of curve records which look good to user), then click the Accept Selected button.  This button will be enabled once the software calculates (based on time, logic, math, etc.) a valid curve.  After activating new curve records, the stored curve is changed. The software will look at the test list to recalculate all finished tests of this assay.                                                                                                    | 4         |
| Discard<br>New               | The Discard New button allows the user to discard the newly created curve and return to the previous curve.                                                                                                    | 5         |
| Print<br>Preview             | Preview calibration and control results before printing statistics such as %CV, %Dif, and mean values are also shown.                                                                                                    | 6         |
| Print Report                 | Allows the user to print the selected assay.                                                                                                    | 7         |
| Curve<br>Button              | <ul> <li>Toggles between substances selected (calibrators, controls) and calibration curves.</li> <li>New Curve Based on Selected Records: - The new curve is based upon the calibrators selected in the "Curve" box. Select calibrators by clicking on the box to the left of the calibrator name.</li> <li>Stored Curve* - When the desired calibrators have been selected (as shown above), click on the Accept Selected button to accept. The stored curve is displayed in the window. The stored curve will then be used for sample calculations.</li> </ul> | 8         |

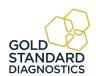

#### 4.2.2.1 Viewing Statistics

When Assays are complete, statistical data for the Standards and Controls can be displayed. Select a Standard or a Control with the left mouse button and hold down the "Ctrl" key to select one or more of the same 'group; in order to view MEAN, SD, %CV and %DIFF data. This information can be helpful in a clinical situation when reviewing the quality of Standards and Controls before running patient samples...

In *figure 4.2.2.1-1* below, Std6 statistical information is shown. The %DIFF is the variation from the value assigned as the target concentration for Std6.

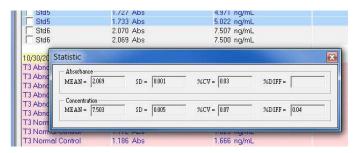

Figure 4.2.2.1-1 Statistics

#### 4.2.2.2 Viewing a Curve

In order to view a curve, click on the Assay Calibration tab. If the assay was just run and was valid, it should automatically appear in the lower right corner. If not select the correct test from the drop down menu.

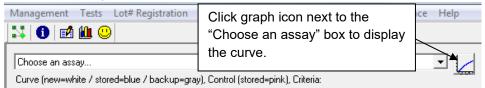

If the curve was valid, it will be automatically accepted and shown in the lower right box as below.

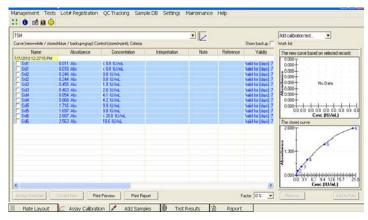

Figure 4.2.2.2-1 Graph of a curve

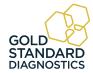

#### 4.2.2.3 Edit a Curve

If a curve is not automatically accepted, it will be displayed in the upper right box. This is labeled "New curve based on selected records."

To create a valid curve, one or more standards can be eliminated from the calculation by NOT including them (check boxes for the standards to be included in the calculations). Once the curve is edited to create a valid curve, press the "Accept Selection" button at the lower left to store the edited curve. The edited curve will now be saved and shown in the lower right hand box, which is labeled "The stored curve".

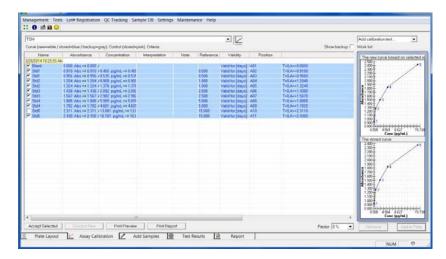

Figure 4.2.2.3-1 Editing a Curve

NOTE: If a curve is edited by not selecting one or more of the Standards, "Incomplete" will be posted next to the name of the assay. This indicates that the accepted, valid curve does not consist of all of the originally programmed Standards.

In the Assay Calibration tab, add the New Curve and New Control to the Work List by selecting the corresponding option from the drop-down menu (1). In the example shown below (*Figure 4.2.2.3-2*), [ALL] has been selected. All programmed Calibrators and Controls will be added to the Work List. You may run more than one of each of the calibrators.

Samples can be read without running new calibrators. Once loaded onto the plate, at "Read", a message will pop up "Do you want to add a new curve (blank) to the plate for this assay?"

Concentrations of the samples and controls are calculated using the stored standard curve. This can reduce reagent cost significantly, however it is the decision of the user, using good lab practices, to determine whether or not to re-calibrate the assay (and generate a new curve) by adding the new calibrators and blanks. You should answer "yes" at a minimum when a new reagent lot is being used.

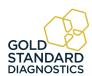

# Change the repetition numbers by using menu options (2). | Management | Total | Lot Registration | C. Tracking | Sample D0 | Settings | Mantenance | Religion | Procedure | Procedure | Procedure | Procedure | Procedure | Procedure | Procedure | Procedure | Procedure | Procedure | Procedure | Procedure | Procedure | Procedure | Procedure | Procedure | Procedure | Procedure | Procedure | Procedure | Procedure | Procedure | Procedure | Procedure | Procedure | Procedure | Procedure | Procedure | Procedure | Procedure | Procedure | Procedure | Procedure | Procedure | Procedure | Procedure | Procedure | Procedure | Procedure | Procedure | Procedure | Procedure | Procedure | Procedure | Procedure | Procedure | Procedure | Procedure | Procedure | Procedure | Procedure | Procedure | Procedure | Procedure | Procedure | Procedure | Procedure | Procedure | Procedure | Procedure | Procedure | Procedure | Procedure | Procedure | Procedure | Procedure | Procedure | Procedure | Procedure | Procedure | Procedure | Procedure | Procedure | Procedure | Procedure | Procedure | Procedure | Procedure | Procedure | Procedure | Procedure | Procedure | Procedure | Procedure | Procedure | Procedure | Procedure | Procedure | Procedure | Procedure | Procedure | Procedure | Procedure | Procedure | Procedure | Procedure | Procedure | Procedure | Procedure | Procedure | Procedure | Procedure | Procedure | Procedure | Procedure | Procedure | Procedure | Procedure | Procedure | Procedure | Procedure | Procedure | Procedure | Procedure | Procedure | Procedure | Procedure | Procedure | Procedure | Procedure | Procedure | Procedure | Procedure | Procedure | Procedure | Procedure | Procedure | Procedure | Procedure | Procedure | Procedure | Procedure | Procedure | Procedure | Procedure | Procedure | Procedure | Procedure | Procedure | Procedure | Procedure | Procedure | Procedure | Procedure | Procedure | Procedure | Procedure | Procedure | Procedure | Procedure | Procedure | Procedure | Procedure | Procedure | Procedure | Procedure | Procedure | P

Figure 4.2.2.3-2 Work list displayed

Select Curve from the drop-down menu. Press the New Curve button once for each blank and calibrators you intend to run. Select Controls to add controls.

Press Add to Plate (3); the Plate Layout tab will open. A new assay with a correct valid curve is automatically accepted. The option to change the curve is available. If the curve is invalid, it will need to be selected and then accepted before it can be used to calculate sample concentrations. Click on the Accept button to accept results.

Once the calibrators have been moved into the Assay Calibration Tab they need to be accepted. However, selecting the calibration does not make the calibration graph visible. Select the assay from the drop down list (*Figure 4.2.2.3-3*) and then click on the graph icon (1) and the stored calibration curve will display on the right hand side of the screen (2).

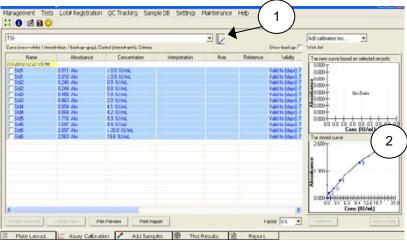

Figure 4.2.2.3-3 Example Standard Curve Example

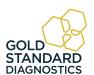

#### **Edit a Curve (Continued)**

The stored curve which is active is displayed on the bottom of the screen. This may be the previously stored curve or a newly accepted curve. Before the curve is accepted it can be reviewed for any adverse outlying calibrators. If the outlying values are seen for any of the calibrators, these may be removed by unchecking the check box next to this calibrator.

The resulting calibration curve is shown in the upper graph. Once you are satisfied with the calibration curve in the upper graph, click the Accept Selected button and this will move the curve from the upper graph to the lower current graph.

At this point concentration values will be calculated for the samples and displayed in the Test Results Tab.

The samples can now be accepted by clicking on the Accept button. NOTE: By selecting the 'Auto' checkbox in 'Settings Result Acceptance' (reference Section 5.7.1.3), samples and controls may be set up for automatic acceptance and will not require 'manual' acceptance.

The sample results will be moved from the Test Results Tab to the Report Tab where they are automatically stored in the database and may be printed in reports.

Moving the mouse pointer over the plotted curve will display the curve fit parameters.

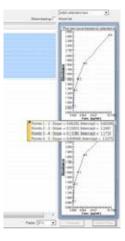

4.2.2.3-4 View Curve fit parameters

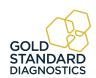

#### 4.2.2.4 Deleting Standards (Calibrators)

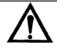

CAUTION: Not all products are designed to retain a stable standard curve.

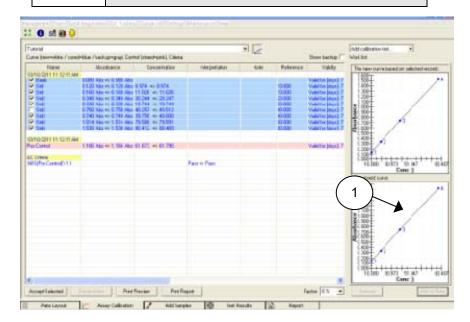

Figure 4.2.2.4-1 Delete Standards to Edit a Curve

In *Figure 4.2.2.4-1* a standard curve is displayed. The data shows that the first replicate of Standard 5 appears incorrect. By checking the boxes to the left of each standard, a corrected curve can be generated.

Once a satisfactory curve is generated, clicking on the Accept Selected button will cause this curve to be the current standard curve in use and will update the concentration values of the samples in the Sample Tab. The corrected curve will be displayed.

If there are sample results, they will be updated on the Test Results tab. You can now choose to accept or delete any of the sample results by clicking on the buttons.

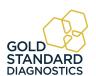

## 4.2.2.5 Adjusting Curves by Percentage Factor

Curves can also be adjusted by a percentage factor if stated in the reagent kit package insert or kit manufacturer's instructions.

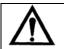

CAUTION: Not all products are designed to retain a stable standard curve.

This is set by the Factor setting (1) in the Calibration Tab. Normally this value is set to 0%, and the actual standard curve absorbance values are used with no adjustment.

In *Figure 4.2.2.5-1* the calibration curve is adjusted by minus 10% (1). Factor adjustments occur immediately and do not require clicking on the "Accept Selected" button.

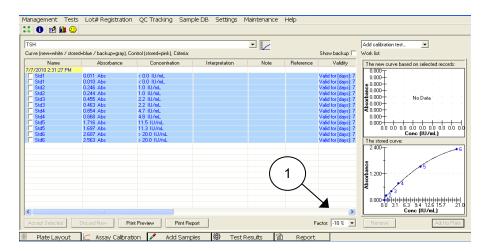

Figure 4.2.2.5-1 Curve adjusted by a -10% Factor

The new concentration values will be displayed on the Test Results tab.

The percent adjust feature can be used when stored curves are used and there is evidence that the current run has resulted in increased or decreased absorbance levels than what is expected.

NOTE: Decreasing the standard curve by a percentage will result in increasing the sample concentration values.

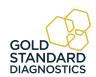

## 4.2.2.6 Adjusting curves by running less than all the Calibrators

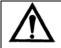

CAUTION: Not all products are designed to retain a stable standard curve.

Less than all the calibrators used in an assay can be run and the stored curve can be adjusted accordingly. The adjustment factor will be calculated based on the average percent change of all the new calibrators run compared to their stored absorbance values. The new curve will be generated from the new calibrator(s) absorbance values which are currently run and the adjusted absorbance values of the remaining calibrators from the stored curve. This feature can be used to control changes in reagent activity when using stored curves.

In *Figure 4.2.2.6-1*, Standard 5 is used to adjust the stored curve shown. Instead of requesting an entirely new curve, Standard 5 is read individually.

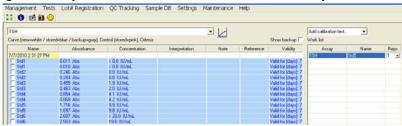

Figure 4.2.2.6-1 Adjusting a curve with one or more Standards

By selecting this standard and all the stored standards, the new adjusted curve can be activated.

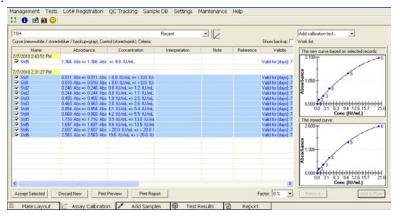

Figure 4.2.2.6-2 Adjusted Curve

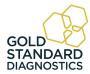

Once accepted the original absorbance values remain, but the newly calculated concentration values of the standards are shown.

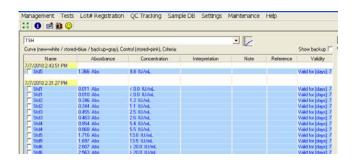

Figure 4.2.2.6-3 Activated Adjusted Curve

Even though the samples show decreased absorbance values similar to the one adjustment standard run, the resulting concentration values for the samples are the same as when they were run with the original complete standard curve.

## 4.2.2.7 View assay parameters

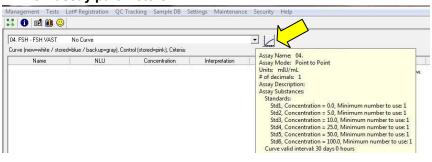

The parameters of an assay can be viewed by hovering the mouse cursor over the drop down arrow at the end of the window that displays the assay.

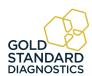

## 4.2.3 Add Samples Tab

The Add Samples Tab may be used to set up a quick and easy work list for assays.

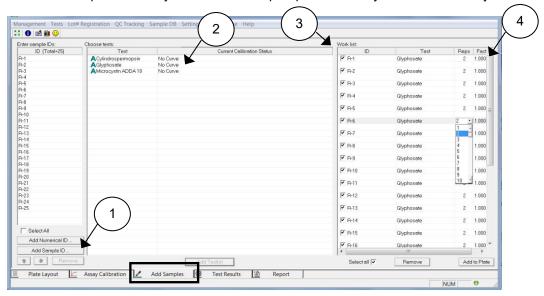

Figure 4.2.3-1 Add Samples Tab

| Feature:        | Description:                                                                                                    | Item # |
|-----------------|----------------------------------------------------------------------------------------------------|--------|
| Enter<br>Sample | Press the 'Add Sample ID' to choose a patient from the Sample Database (refer to Section 5.6).                                                              |        |
| IDs             | Press the 'Add Numerical ID' button to enter samples by number.                                                                                             |        |
|                 | Note Prefix "R." will be automatically used to differentiate numerical ID with sample ID.  First ID:  Total:  OK  Close                                     |        |
| Choose<br>Tests | Click on one or more of the numeric/sample ID's on the left to highlight, choose a test to run with the chosen IDs. Click on the test and press 'Add Test'. | 2      |

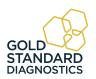

# **Add Samples Tab (Continued)**

| Feature:                       | Description:                                                                                                    | Item # |
|--------------------------------|----------------------------------------------------------------------------------------------------|--------|
| Work List                      | The Work List area of the screen lists the Sample IDs and assays assigned to each, the number of requested copies (Reps) and the optional use of a Dilution Factor. | 3      |
|                                | To add more copies to a test: highlight that row and<br>then use the hidden pull down in the Reps column to<br>change the number.                                   |        |
|                                | To increase copies of <u>all</u> of the tests: highlight all tests, and then click on the column heading Reps, the number will be increased by one with each click. |        |
|                                | To add tests to the plate, click on Add to Plate.                                                                                                    |        |
|                                | To remove tests, click on Remove button.                                                                                                    |        |
|                                | To use a Dilution Factor column use the Factor column.                                                                                                    |        |
| Factor<br>(Dilution<br>Factor) | The option of multiplying the measured sample concentrations by a sample dilution factor                                                                            | 4      |

## 4.2.3.1 Sample Dilution Factor

A dilution factor can be set for multiple samples by selecting them and clicking on the Factor column header on the Add Samples tab.

Enter the factor and select OK. Individual samples can be entered by clicking the factor column and typing in a factor. NOTE: Do not use zero for dilution factor.

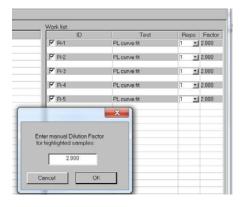

The Dilution Factor is not stored with the plate data. If a Plate is stored and reloaded, the dilution factor must be set again.

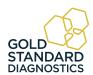

## Sample Dilution Factor (Continued)

The column is shown by default, but there is option in settings to hide it as some customers may prefer not to have it shown. Use the check box in the Settings – Startup screen.

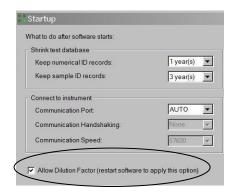

Figure 4.2.3.1-1 Allow Dilution Factor

Test Results and Report tabs will use MDF=x.xxx under column Notes to indicate what dilution factor was used. If the Add to Plate button has been selected, the screen will be directed to Plate Layout.

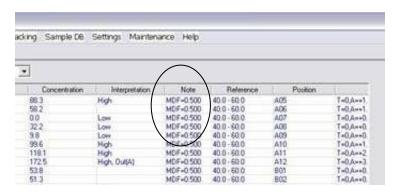

Figure 4.2.3.1-2 Dilution Factor can be reported under Notes

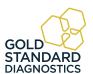

## 4.2.4 Test Results Tab

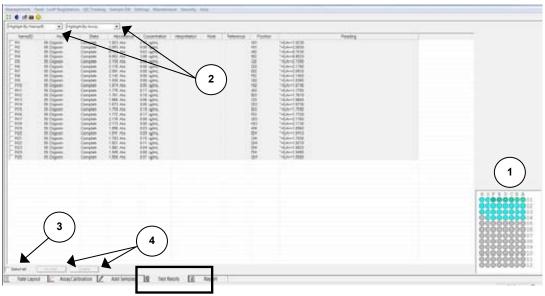

Figure 4.2.4-1 Test Results Tab

| Feature:          | Description:                                                                                                    | Item # |
|-------------------|----------------------------------------------------------------------------------------------------|--------|
| Layout<br>Area    | Indicates the location of patient samples, reagents, and pertinent assays. For more information on a particular substance, highlight it with the mouse cursor. For example:  Position:A01 Name/ID:R-1 Assay:Example Point to Point                                       | 1      |
| List              | Use the 'Highlight by Name/ID' drop down menu to highlight a patient, or use 'Highlight by Assay' drop down menu to highlight by type of assay. A list of all of the assays will display. The Current Step that is running displays to the right of the drop down menus. | 2      |
| Select All        | The 'Select All' button selects all of the entries in the list. Items may also be selected individually.                                                                                                    | 3      |
| Action<br>buttons | Click 'Accept' to accept the results of the selected ID.  Press 'Delete' to discard the selected ID.  NOTE: Results must be accepted to allow them to be viewed in the Report Tab.                                                                                       | 4      |

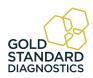

## 4.2.5 Report Tab

By default, the Report Tab shows the information from the most recent test run. However, by clicking on the History checkbox (1) it is possible to search by date, Name/ID or test name and display those test results.

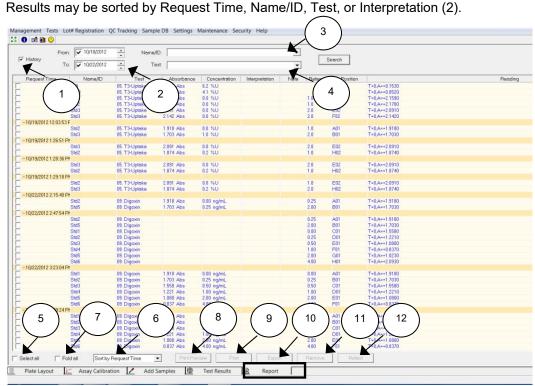

Figure 4.2.5-1 Report Tab features

| Feature:            | Description:                                                                                     | Item # |
|---------------------|--------------------------------------------------------------------------------------------------|--------|
| History<br>Checkbox | Select the History checkbox to begin searching for results by date, Name/ID or test name.        | 1      |
| Search by<br>Date   | Use the drop down menus to select the dates to search for results.                               | 2      |
| By Name/ID          | Search for results for a specific Patient.                                                       | 3      |
| By Test             | Use this menu to search for results from a specific assay.                                       | 4      |
| Select All          | Check this box to select all of the results. Only the selected results will appear in printouts. | 5      |
| Sorting<br>Option   | Select the Sorting Option from the drop down menu to change the way the results are displayed.   | 6      |

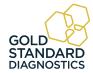

# **Report Tab (Continued)**

| Feature:         | Description:                                                                                                    | Item # |
|------------------|----------------------------------------------------------------------------------------------------|--------|
| Fold All         | Fold All narrows the display down to the selection made in the Sorting Options. For example, after sorting by Name/ID, click on the Fold All checkbox. The screen displays only the Name/ID column:    Select All   Fold All   Sort by Request Time   Print Preview | 7      |
| Print<br>Preview | Select the Print Preview button, the report will display providing an advanced glance of what the output will look like.                                                                                                    | 8      |
| Print            | Selecting the Print button will print the selected Results in report format.                                                                                                    | 9      |
| Export           | Exports selected results to a text file (*.txt), MS Excel file (*.xls), or XML file (*.xml). Save for future reference.                                                                                                    | 10     |
| Remove           | Selecting the Remove button will remove all selected items from the results display.                                                                                                    | 11     |
| Retest           | Adds the selected items to the Sample Tab to be re-tested.                                                                                                    | 12     |

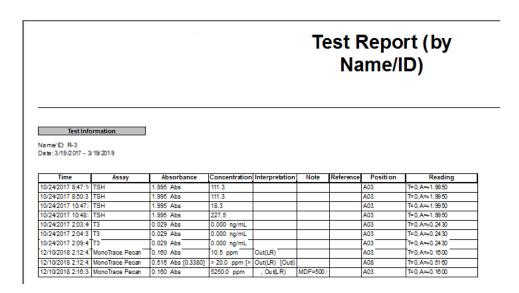

4.2.5-2 Example of a Test Report sorted by Name/ID R-3

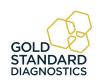

## 4.3 Tips for Running Assays

## 4.3.1 Bichromatic Differential Operation

The option to operate this instrument using differential absorbance readings is available for every mode. Much like a blank, the absorbance readings at the differential wavelength are subtracted from the absorbance readings at the operating (primary) wavelength. Use of the bichromatic differential absorbance values corrects for optical imperfections in the plastic wells and removes the effects of meniscus and turbidity.

Whenever possible, differential reading is recommended because precision is significantly improved.

In order to preserve sensitivity, it is important not to choose a differential wavelength where the chromophore being assayed exhibits substantial absorbance. To test your chromophore, read a darkly colored solution in the Absorbance Mode at the operating wavelength with no differential filter, and again at the operating wavelength with the differential filter selection. If the two absorbance readings are within 10% of each other, then bichromatic differential reading is beneficial. If the difference between the absorbance readings with and without a differential wavelength is greater than 25%, then the chromophore is absorbing at or near the differential wavelength and bichromatic reading at this wavelength is probably not desirable.

If no bichromatic wavelength is selected, exercise every measure to enhance repeatability such as checking that well bottoms are not wet, dirty or scratched. Use a blank in the assay to remove meniscus effect, and cover wells during incubation to prevent dust.

#### 4.3.2 Offset Absorbance

If Differential Filter is set to "None", then the Offset Absorbance field is displayed.

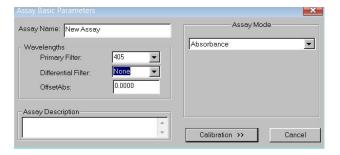

The user should determine the value of the Offset Absorbance. This value will be subtracted from the absorbance readings to correct for the meniscus effect for the test that is being run. Select the Offset Absorbance field and enter the user-determined offset absorbance value. Press the Save button to save the settings.

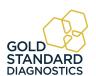

## Offset Absorbance (Continued)

Offset Absorbance feature is only needed when both of these conditions occur:

- Monochromatic reading
- No blank well

It is a mathematical blank to correct for the differential between air and liquid with a meniscus.

To determine the user-entered value, pipette a volume of wash buffer into a well that is equal to the total volume in test wells at the read time.

For example, if the well has 100µl of Substrate Part A per 100 µl of Substrate Part B, plus 50µl of stop solution, the total volume in the test wells at the read time is 250µl. Therefore read the absorbance of 250µl of colorless wash buffer to determine the correct value for the Offset Absorbance. Typical values are from .250 to .400A.

## 4.4 Assay Modes

The Gold Standard Diagnostics software contains several pre-programmed general-purpose calculations selected to facilitate data handling for enzyme immunoassays and other similar tests.

Access the Assay Modes via the Tests Menu (refer to Section 5.3)

- Absorbance
- Factor
- Standard
- Cut Off
- Point to Point
- •Linear Regression
- Cubic Spline (Constrained)
- •Dose Response
- •Polynomial Regression (Polynomial 2<sup>nd</sup>, 3<sup>rd</sup>, 4<sup>th</sup> Order)
- •4-Parameter and 5-Parameter Logistic
- •% Abs

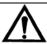

# **CAUTION!**

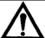

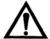

CAUTION! Verify mode selection matches with the test kit package insert or manufacturer's instructions before reporting test results! Always include normal and abnormal controls.

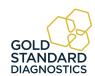

### 4.4.1 Absorbance

| Mode                   | Description:                                                                                                    |
|------------------------|----------------------------------------------------------------------------------------------------|
| Absorbance  Absorbance | The microplate reader reads and prints the monochromatic or bichromatic differential absorbance at the user-selected wavelengths.  Blanking is optional. |

## 4.4.2 Factor Mode

| Mode                                                   | Description:                                                                                                    |
|--------------------------------------------------------|----------------------------------------------------------------------------------------------------|
| Assay Mode  Factor  Factor: 1.0  Calibration >> Cancel | In Factor Mode, the instrument reads absorbances at the selected wavelengths, and calculates concentrations by multiplying the absorbance by the user supplied factor. |

### 4.4.3 Standard Mode

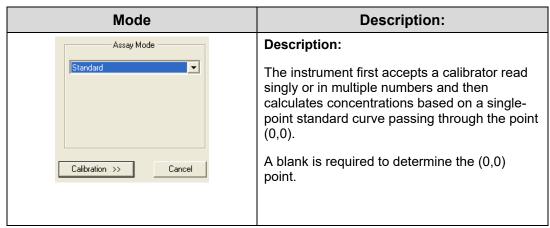

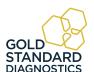

#### 4.4.4 Cut Off Mode

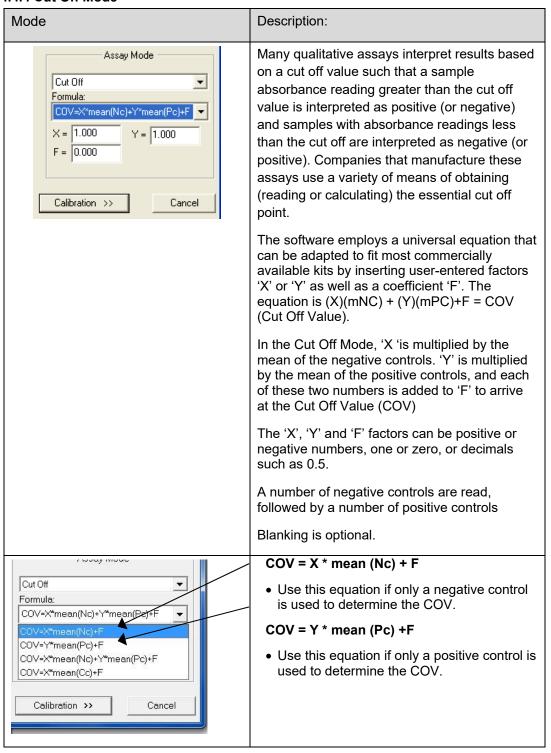

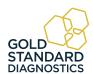

## **Cut Off Mode (Continued)**

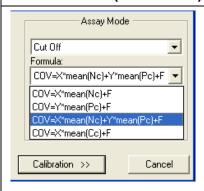

## COV = X\*mean (Nc) + Y\*mean (Pc) + F

- Use this equation to calculate the cut off value based upon readings or positive and/or negative controls.
- In this equation, NC and PC are used to determine the COV (cut off value).
- Enter the variables X, Y, and F to match the calculation provided in the package insert. One or more variables may be zero, one, a decimal, or a negative number.

The software calculates the mean of the positives and the mean of the negatives.

A number of negative controls are read, followed by a number of positive controls.

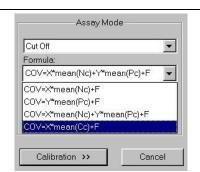

- COV = X\*mean (Cc) + F
  - COV = cut off value for positive or negative interpretation
  - X = a variable provided in the Assay Kit package insert. NOTE: X will equal 1 if no value of variable provided.
  - mCC = the calculated mean of the absorbance values of the cut off controls when test is run
  - Blanking is optional, dependent upon the Assay Kit
  - F = factor added to the mCC. If needed, this
    value is provided in the Assay Kit package
    insert. If none provided, use zero for the value of
    F.
- Positive and/or negative controls may be used for QC criteria.

The user may choose either the regular cut off mode (positive >= cut off, negative < cut off), or the reverse cut off mode (positive <= cut off, negative > cut off). The instrument calculates the mean of the positives and the mean of the negatives.

User programmable QC Criteria is available on all controls.

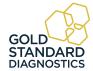

#### 4.4.5 Point-to-Point Mode

## 

**NOTE:** Assay axis types are available under other modes as well.

When using the Logit calculation, the "0" calibrator is not plotted as part of the curve; it is used only for the calculations

Note that in the logarithmic modes, any values which require the log of a zero or negative number are invalid, and will either invalidate the curve (if in the Calibrators) or invalidate the specimen. Likewise, when using In of 1000\*ABS, the ABS values must be nonzero and positive.

In the Linear Regression mode, resulting concentrations will be the same no matter what base is used (*In* or log). However, slopes and intercepts will vary.

When using a format which calculates the *In* or log of the concentration, (do not use 0.0 for the concentration, since *In* 0 and log 0 are not defined. If a 0.0 concentration Calibrator is used, it will be ignored when the regression is calculated.)

### Description:

#### Description:

The instrument accepts a number of calibrators (minimum of 2) read singly or in multiple numbers.

It then calculates sample concentrations based on the segment connecting the closest points above and below on the calibration curve.

Data may be entered for linear-linear, In (= natural log)-linear, linear-ln, or ln-ln calculations.

Blanking, graphing, and editing options are available.

## **Assay Axis Types:**

Data may be entered for linear-linear, In (= natural log)-linear, linear-In, or In-In calculations. A logit-log calculation is also available. Absorbance, or *In* of (1000 \* absorbance), is always on the "Y" axis. Concentration, or *In* of concentration, is always on the "X" axis.

- 1. "Y= ABS, X=CONC" both the absorbance data (y) and the concentration data (x) are linear.
- 2. "Y=Ln (1000\*ABS), X=Conc" the natural log of the absorbance is plotted against the concentration. The absorbance values are multiplied by 1000 before taking the logs.
- 3. "Y=ABS, X=Ln(Conc)" absorbance is plotted against the natural log of the concentration.
- 4. "Y= Ln (1000\*ABS), X=Ln(Conc)" the natural log of the absorbance is plotted against the natural log of the concentration.
- Select "Y= Logit(Abs), X= Log(Conc)" to calculate unknowns using the equation: Abs Logit = Ln [(sample/0 cal) / 1-(sample/0 cal)]
- 6. "Y=Abs, X=Log(Conc)" absorbance is plotted against the base-10 log of the concentration
- 7.. "Y=Abs, X=Log(Conc)" absorbance is plotted against the base-10 log of the concentration.
- **8.** "Y=Log(1000\*ABS), X=Log(Conc)" -- the base-10 log of the absorbance is plotted against the base-10 log of the concentration

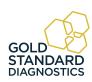

### 4.4.6 Linear Regression Mode

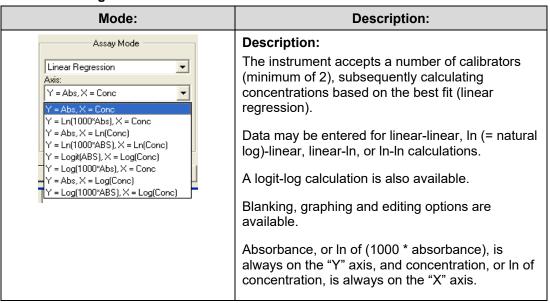

## 4.4.7 Cubic Spline Mode

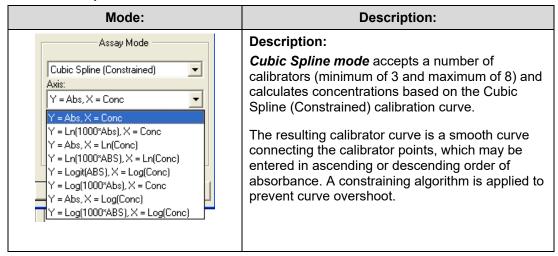

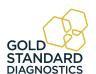

### 4.4.8 Dose Response Mode

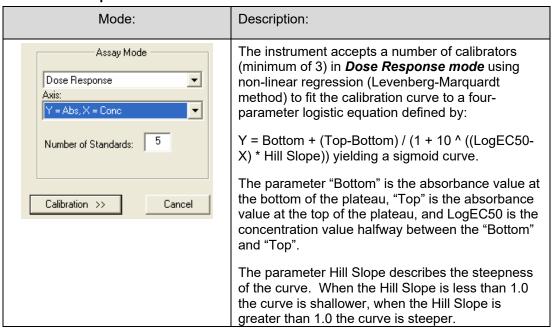

### 4.4.9 Polynomial Regression Mode

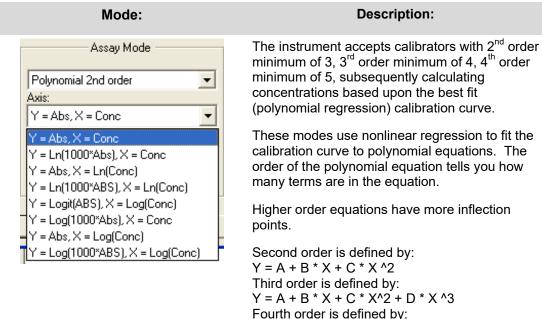

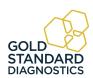

Y = A + B \* X + C \* X^2 + D \* X ^3 + E \* X ^4 Graphing and editing options are available.

### 4.4.10 4-Parameter and 5-Parameter Logistic

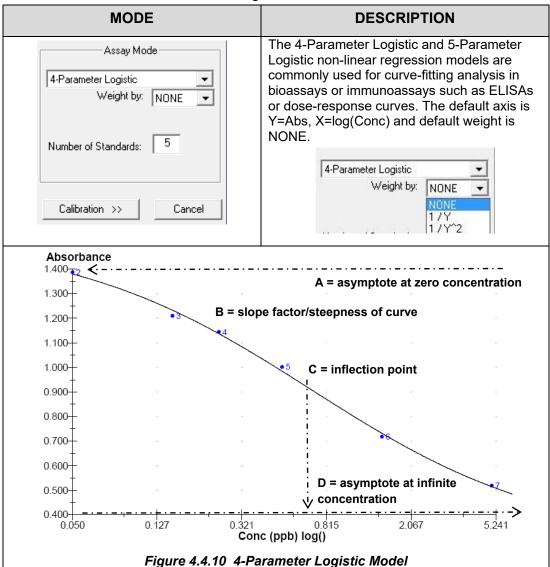

The 4PL model equation is comprised of 4 parameters:

- **A** = Asymptote at zero concentration: in an ELISA assay where you have a standard curve, this can be thought of as the response value at 0 standard concentration.
- **B** = Hill Slope or slope factor/steepness of curve: it could be either positive or negative. As the absolute value of the Hill Slope increases, so does the steepness of the curve.
- **C** = Inflection point: defined as the point on the curve where the curvature changes direction or signs (concave upwards to concave downwards).
- **D** = Asymptote at infinite concentration: in an ELISA assay where you have a standard curve, this can be thought of as the response value for infinite standard concentration.

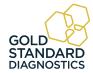

#### 4.4.11 % Absorbance Mode

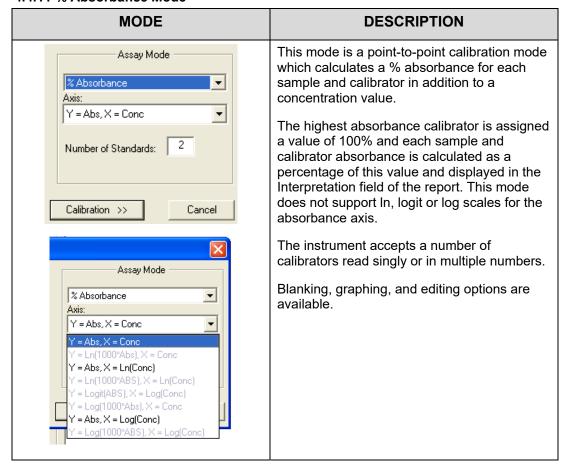

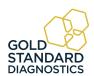

# 5. Gold Standard Diagnostics Manager Software

## **5.1 Opening** the Software

The software uses the standard Microsoft<sup>®</sup> Windows controls, windows, and dialogs. Refer to your Microsoft<sup>®</sup> Windows documentation to become familiar with these controls and how to use them.

Ensure that the instrument is connected via USB cable to the computer (see Section 3.4 Instrument Setup & Software Installation).

- Power on the computer.
- Power on the instrument and wait for the initialization to complete.
- Right click on the Gold Standard Diagnostics icon and select "Run as Administrator" to open the software.

NOTE: It is not necessary to turn the instrument off when restarting the software.

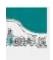

Figure 5.1-1 Gold Standard Diagnostics Manager Icon

#### 5.1.1 Toolbar Icons

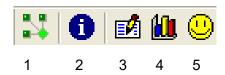

Figure 5.1.1-1 Toolbar Icons

- 1. Connect
- 2. New Assay Calibration Data
- 3. Lot # Registration
- 4. QC Tracking
- 5. Sample Database

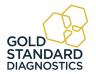

# 5.2 Management Menu

Management Tests Lot#Registration QC Tracking Sample DB Settings Maintenance Help

Figure 5.2-1 Software Menu Bar

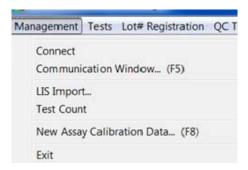

Figure 5.2-2 Management Menu

| Option                        | Description                                                                                                    |
|-------------------------------|----------------------------------------------------------------------------------------------------|
| Connect                       | Establishes or re-establishes communication between the software on the PC to the instrument.                                                                                                    |
| Communication Window          | Opens the interactive Communication Window used for certain diagnostics. Should only be used by trained service personnel.                                                                                                    |
| LIS Import                    | See Laboratory Information System (LIS) section in the Appendix for information explaining the LIS Import Option and examples of import and export files.                                                                                                    |
| Test Count                    | Test count data can be retrieved, printed and exported, either for a range of dates, or for a specific month. Refer to Section 5.2.1 for details.                                                                                                    |
| New Assay<br>Calibration Data | Refer to the Section 4.2.2 Assay Calibration Tab for more information. When the instrument is finished reading, the New Assay Calibration Data can be viewed by selecting this option from the Management drop down menu or by pressing the F8 key on your keyboard at any time. This window shows whether the new curves and controls were accepted. If the curve is not accepted, this procedure must be repeated. |
| Exit                          | When the dialog box appears, press the 'Yes' button to exit the software.                                                                                                    |

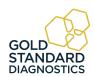

#### 5.2.1 Test Count

Access the Test Count option from the Management Menu:

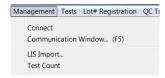

Test count data can be reported for a specific date range:

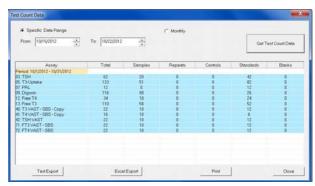

Figure 5.2.1-1 Data by Date Range

Or, for a specific month:

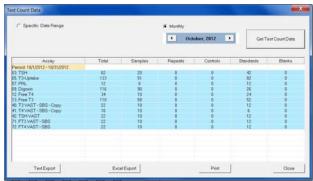

Figure 5.2.1-2 Data by Month

Exported file names may be changed when the test count data are being exported. Otherwise, by default filenames are based on the range of time used to generate them. For example, a *monthly range* follows the format TestCount\_MonthYYYY, i.e. TestCount\_January2012.

The format for a *specific date range* is TestCount\_DDMonYY-DDMonYY, i.e. TestCount\_26Dec11-02Feb12.

Click on the export button to export data. If found useful, perform periodic exports by implementing a monthly export of the previous month's data at the beginning of each month.

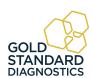

## 5.2.2 New Assay Calibration Data

When the instrument is finished reading, the New Assay Calibration Data can be viewed by selecting this option from the Management drop down menu or by pressing the F8 key on your keyboard at any time. This window shows whether the new curves and controls were accepted. If the curve is not accepted, this procedure must be repeated.

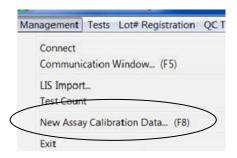

## 5.3 Tests Menu

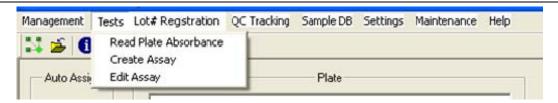

Figure 5.3-1 Tests Menu

### 5.3.1 Read Plate Absorbance

Read Plate Absorbance is accessed via the Tests Menu selection on the toolbar.

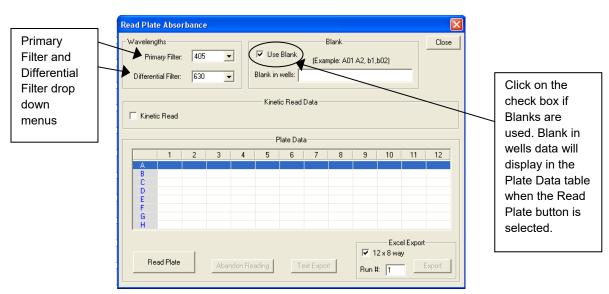

Figure 5.3.1-1 Read Plate Absorbance

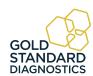

Click on the Read Plate button to activate, the 'Reading operation in progress...' message will appear. Results are displayed as delta Abs for fixed time read, and delta Abs/min for non-fixed time kinetic.

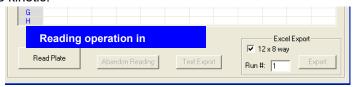

The 'Abandon Reading' button does not cancel the plate reading, it does not wait for read data and command completion.

| Option          | Description                                                                                                    |
|-----------------|----------------------------------------------------------------------------------------------------|
| Use Blank       | Click on the check box if Blank is used.                                                                                                    |
| Read Plate      | Click on the Read Plate button to activate.                                                                                                    |
| Abandon Reading | If the readings from a plate read are not wanted, selection of this button will stop the readings from being posted in the Plate Data window. The plate, however, will be read. |
| Text Export     | Click on the Export button to send the absorbance readings to Notepad, creating a .txt file:                                                                                    |
| Excel Export    | Raw data can be exported to an Excel Workbook open on<br>the PC's desktop. Refer to Section 5.3.1.2                                                                             |

## 5.3.1.1 Kinetic Read using Read Plate Absorbance

For Kinetic Read Data, click on the Kinetic Read check box. The default setting is 4 reads, every 60 seconds. To modify the number of reads and read interval settings, click on the Modify button and the Kinetic Read Step window will open. Edit settings and then click on the OK button. Settings selected in the Kinetic Read Step (fixed time mode, number of reads, read interval, and mix between reads) will be displayed in the Kinetic Read Data section of the screen.

Note: If the 'Mix between reads' check box is checked, and the read interval is less than 30 seconds, the instrument will not mix between reads. Read intervals need to be greater than 30 seconds and the 'Mix between reads' box checked before the instrument will mix between reads.

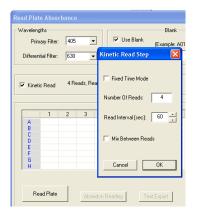

Figure 5.3.1.1-1 Kinetic Read Step

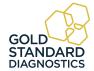

## 5.3.1.2 Excel Export using Read Plate Absorbance

The Excel Export feature allows:

- Data to be exported automatically to a Microsoft Excel<sup>®</sup> spreadsheet that is open on your computer. The export will create a worksheet titled 'Raw Data'. NOTE: If using the kinetic read option, the data sent to 'Raw Data' will be the final read only.
- Read a plate with your Standards and Samples using Read Plate Absorbance.
  The first plate read will be assigned Run #1. In order to read more plates and
  export additional data to the same spreadsheet, increment the Run # manually,
  before selecting Export.
- Allows user to combine data from reads of multiple plates over a period of time.
   For example, the user chooses the run number (default is 1) and the first run is captured to the top of the Raw Data worksheet, (row/column A1) followed by the second run (row/column A11) and so on.
- 12 x 8 Way checkbox allows user to define export format.

## 5.3.2 Create Assay

Access the 'Create Assay' option via the Tests menu tab:

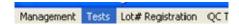

#### 5.3.2.1 Assay Basic Parameters

The 'Assay Basic Parameters' screen will display. Enter an Assay Name, enter a primary and differential filter (if applicable), and select an Assay Mode and the Number of Standards to be read.

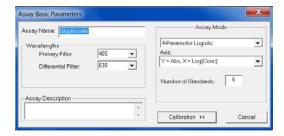

Figure 5.3.2-1 Assay Basic Parameters

NOTE: if no differential filter is used, an additional box will open under Wavelengths – "Offset Abs". Refer to Section 4.3.2

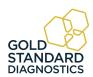

## 5.3.2.2 Calibration - Standard Properties

Standards are used to create the curve for calculating concentration from absorbance. Standards are available in all calculation modes except Absorbance and Factor. Assay editor has one standard predefined called *Standard*.

The "Add" button is disabled when the chosen assay mode does not use standard. It becomes disabled also when the maximum number of standards for chosen mode has been added to the assay.

Select the Calibration >> button. This will open the Calibration Substances dialog box.

Enter the concentration for each standard. Click 'OK' for each standard that is entered. Use the 'Properties' button to make any adjustments to the Concentration or Minimum number of the standards entered.

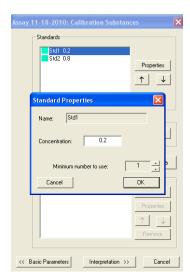

Figure 5.3.2.2-1 Assign Standard Properties

If reading standards in duplicate, triplicate, etc., enter the number in the "Minimum number to use" field.

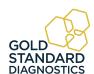

### 5.3.2.3 Calibration - Curve Valid Time

Set the amount of time, in days, hours, or both, that the Standard Curve should remain valid. If no entry is made for Day(s) or Hour(s), expiration will be set at the default of (7) days.

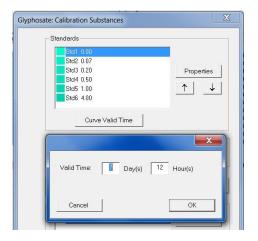

Figure 5.3.2.3-1 Assign Valid Time

Once a calibration curve reaches the end of the valid time period, the Calibration Tab will indicate "Expired", and the Calibration report will show "Expired [days]:nn" under the Validity column.

## 5.3.2.4 Calibration - Blank Properties

When 'Use Blank' is selected, the Properties button is enabled.

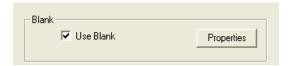

Figure 5.3.2.4-1 Allow for Blank and Assign Properties

Click on Properties to enter an Absorbance Range value, and gain access to options of 'Issue Warning' or 'Invalidate Tests' as action to take when result is out of range, and to set the Valid Time, in days/hours. If no entry is made for Day(s) or Hour(s), expiration will be set at the default of (7) days.

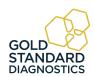

## **Create Assay (Continued)**

Once a Blank reaches the end of the valid time period, the Calibration Tab will indicate "Expired", and the Calibration report will show "Expired [days]:nn" under the Validity column.

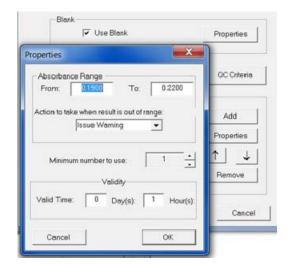

Figure 5.3.2.4-2 Assign Valid Time for Blank

## 5.3.2.5 Calibration - Samples

Select the number of replicates to be read for the Samples.

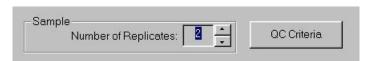

Figure 5.3.2.5-1 Use Replicates

### 5.3.2.6 Calibration - Controls

Select Controls. Note that Controls can be accepted if 'Issue Warning' is set as the 'action to be taken when result is out of range'. Selecting Invalidate tests will invalidate the assay results.

Set up the Out of Range Action and the Valid Time the Control(s). If no entry is made for Day(s) or Hour(s), expiration will be set at the default of (7) days.

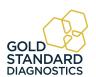

Once a Control reaches the end of the valid time period, the Calibration Tab will indicate "Expired", and the Calibration report will show "Expired [days]:nn" under the Validity column.

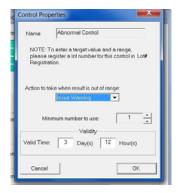

Figure 5.3.2.6-1 Assign Valid Time for Controls

### 5.3.2.7 Calibration - QC Criteria

Acceptance ranges for Controls are entered in QC Criteria (Section

To enter the parameters for your controls (if applicable), select the 'QC Criteria' button, and then 'New' on the empty QC Criteria screen.

When the screen below appears, double click on the control desired and then on the operators and values you require.

In this example the absorbance of the positive control must be greater than 1.10. When the argument in the blue box is correct, click OK. Your entry should now appear in the QC Criteria window. If so select "Close".

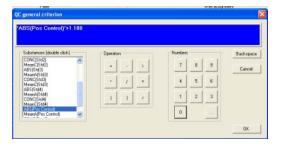

Figure 5.3.2.7-1 Quality Control Parameters

NOTE: Some formulas may display an (S), (LS) or (RS).

GOLD STANDARD

DIAGNOSTICS

- An (S) in the QC criteria formula is a variable equal to whichever substance is selected in the drop down box on the right.
- (LS) and (RS) are variables for the "Right Substance" and "Left Substance" in the equation. When equations with these variables are selected, drop down boxes will appear to select the substances to populate the right and left sides of the equation. If there is also an (S) in the same equation it will represent the center variable.

### 5.3.2.8 Interpretation Settings

Select the Interpretation>> button and the screen below will appear.

Units may be typed in or drop down menu may be used.

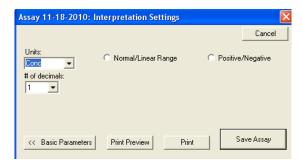

Figure 5.3.2.8-1 Interpretations

Normal/Linear Range

Specify range by clicking the Normal/Linear Range button to monitor the quality (optional). Highlight the field to change, type in new value

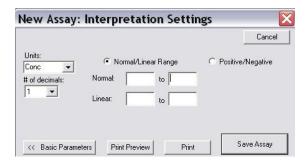

Figure 5.3.2.8-2 Ranges

Positive/Negative

Click the Positive/Negative button and specify the 'Positive greater than or equal to' value, and 'Negative less than' value. Units may be typed in or drop down menu may be used.

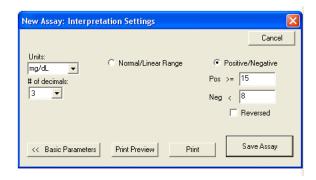

Figure 5.3.2.8-3 Positive/Negative

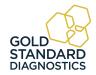

### **Print Preview**

The 'Print Preview' button provides a preview of the assay definition, displays the blanks, controls, standards, and curve as valid for 7 days. After they expire, the user should re-run the calibrators to use that assay. User may run more frequent recalibrations and control checks as often as desired. However, EXPIRE will not prevent the user from using the stored curve.

The 'Print' button sends data to a printer.

Save Assay

The 'Save' button saves assay settings.

## 5.3.3 Edit Assay

Edit Assay is accessed via the Tests Menu selection on the Gold Standard Diagnostics Manager Menu Bar:

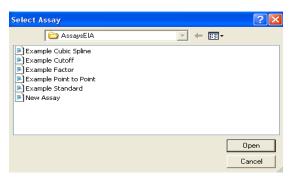

Figure 5.3.3-1 Select Stored Assay

Select the Assay from the drop down menu. The dialog window will open with options based on the assay type.

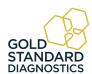

# 5.4 Lot # Registration Menu

Calibrator (standard) values are set in the Create or Edit an Assay Section and entering lot numbers for them is optional. See steps below:

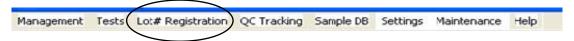

| Steps | Description                                                                                        |
|-------|----------------------------------------------------------------------------------------------------|
| 1     | Click on the Lot # Registration option located on the software toolbar.                            |
| 2     | Identify the Substance to be registered by clicking on the substance title from the dropdown menu. |
| 3     | Click "Register"                                                                                   |
| 4     | Enter the lot number, expiration date, and description (optional). Click OK to Save.               |

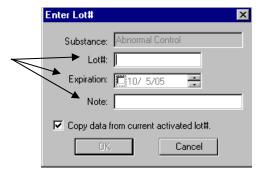

Figure 5.4-1 Lot Registration window

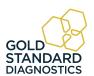

# 5.5 QC Tracking Menu

QC Tracking enables Controls and Calibrators to be tracked using a Levey-Jennings chart.

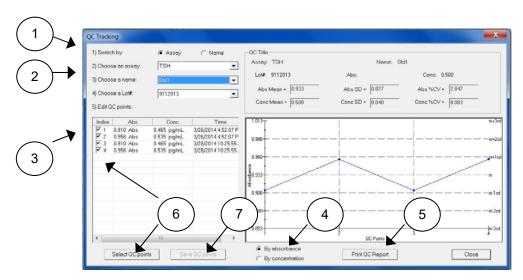

Figure 5.5-1 QC Tracking Example

| Feature / Description:                                                                                                    | Steps: |
|----------------------------------------------------------------------------------------------------|--------|
| Search by Assay or Name.                                                                                                    | 1      |
| Choose an Assay, choose a name, or choose a Lot # from the drop down menus.                                                                        | 2      |
| Edit QC points by clicking on an item in the list and highlighting it.                                                                             | 3      |
| The curve may be viewed by Absorbance or Concentration results.                                                                                    | 4      |
| Data can be printed from this screen by pressing the Print QC Report button.  NOTE: Lot numbers are entered in the tab labeled Lot # Registration. | 5      |
| Edit by selecting the Select QC Points button or by un-checking the checkbox for specific QC points.                                               | 6      |
| Select the Save QC Points button to save the QC points displayed.                                                                                  | 7      |

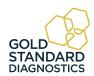

## 5.6 Sample Database

## 5.6.1 Add Sample ID

Select Sample DB from the toolbar.

Management Routines Lot#Registration QC Tracking Sample DB Settings Security Help

When first opened, the Sample Database window will not have any records to display.

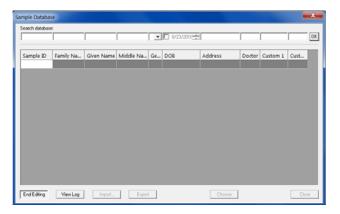

Select the Edit button to enter Sample ID, Family Name, Given Name, etc. This will be helpful as search criteria when searching the database. Press the Done button when finished. NOTE: The Edit button toggles to Done.

An instructional dialog box will open.

- Navigate through the fields on the screen by using the Tab or arrow keys on the keyboard.
- Create a Sample ID by typing in the Sample ID field.
- Modify a Sample ID record by clicking on the field to edit and typing.
- Delete a Sample ID by highlighting the record to delete and press the Delete key on the keyboard.

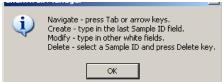

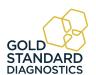

### 5.6.2 Modify Sample ID

1) Select Edit to edit an existing sample's information or create a new one.

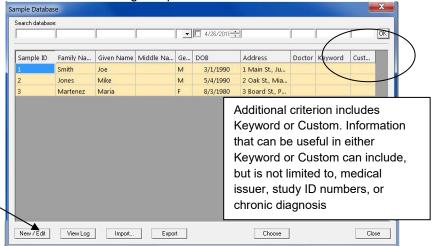

2) Modify the information and then press the End Editing button to save the changes.

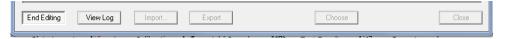

## 5.6.3 Delete Sample ID

Highlight the items to be deleted then press the Delete key on the keyboard.

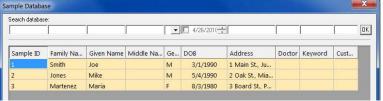

A dialog box will open prompting the user to confirm the deletion of the record. Press Yes to delete, press No to cancel the deletion process.

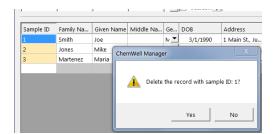

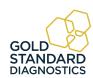

### 5.6.4 View Log

The View Log button will display any additions or modifications made to a Sample ID.

//Modify @ 3/6/2012 9:49:32 AM 123 => 123 Sample ID: Family Name: Smythe => Smythe Given Name: John => John Middle Name: Alexander => Alexander M => MGender: 3/6/1973 => 1/6/1973 DOR: 456 Elm St => 456 Elm St Address: Doctor: Burke => Burke Keyword: Smoker => Smoker Custom:

## 5.6.5 Import Patient Record

To import Sample Records, export data from MS Excel, MS Access, MS SQL Server, or similar into a text file. Data must be separated by the use of the Tab key, or 'Tab as delimiter'.

The first line of the file to be imported must contain the data fields, with the first field containing 'Patient ID'. Sample (patient) data begins on the second line of the text file.

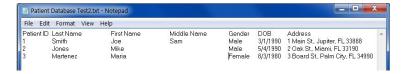

Select the 'Import' button at the bottom of the Sample Database window.

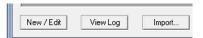

Select 'Open' to locate the text file to be imported.

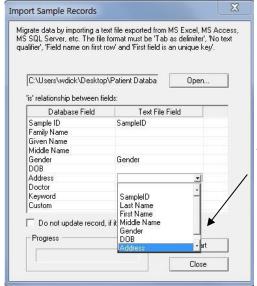

Select the data fields to be imported.

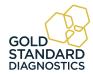

#### 5.6.6 Export Patient Record

Click to highlight the Sample ID to export. Select the Export button to send the selected record to the Sample Record text file in Notepad.

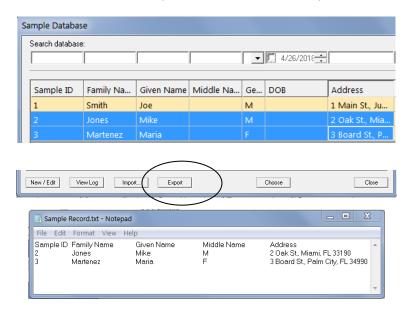

Save the file and close the window when finished.

### 5.6.7 Search Patient Records

Enter criteria into Search Database area, press OK. All records containing the specified criteria will display. All records in the Patient Database can be displayed by pressing OK and leaving all search fields blank.

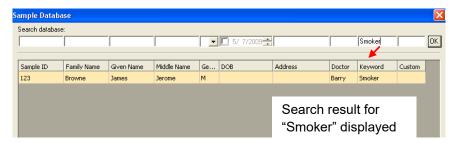

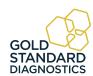

### 5.7 Settings

The Settings tab provides the user control over certain settings that pertain to Startup, Sample Database, Report Appearance, Report Output, Software, Custom Report and Select Language settings.

### 5.7.1 Comm Port, Database, Report Settings

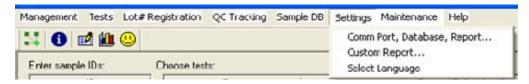

#### 5.7.1.1 Startup

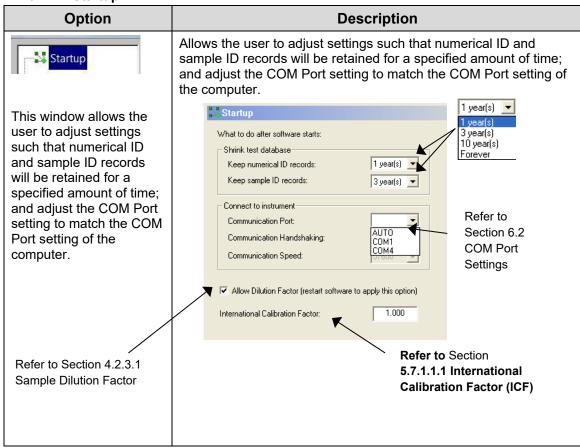

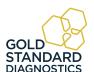

### 5.7.1.1.1 International Calibration Factor (ICF)

| Option                                                                                                    | Description                                                                                                    |  |  |  |  |  |
|----------------------------------------------------------------------------------------------------|----------------------------------------------------------------------------------------------------|--|--|--|--|--|
| The International Calibration Factor (ICF) is a factor adjusted to all absorbance readings.  When the ICF is changed, all stored curves are deleted. Change of International | The allowed range for the ICF is 0.9 to 1.1 (10% change up or down). If the ICF is out of the allowable range, an error message will display.  International factor out of range!  OK  If the ICF is different than 1, a string is added to the note field of the result record showing the factor's value (ICF=1.030). |  |  |  |  |  |
| Calibration Factor is disabled when there are tests in                                                                                                    | Calibration tab shows result and ICF=X.XXX in the Note field of each record (when ICF != 0).                                                                                                    |  |  |  |  |  |
| the test list.                                                                                                    | The ICF is also printed on calibration report for each record (when ICF != 0 and the Note field is checked for the "Report Output").                                                                                                    |  |  |  |  |  |

### 5.7.1.2 Sample Database Settings

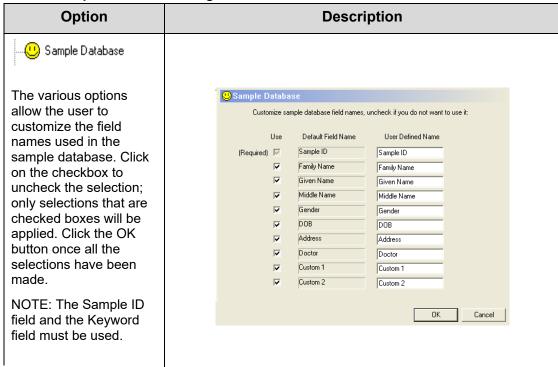

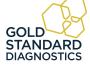

### 5.7.1.3 Result Acceptance

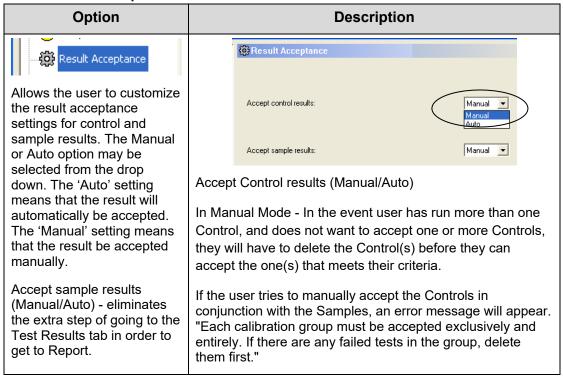

#### 5.7.1.4 Report Appearance

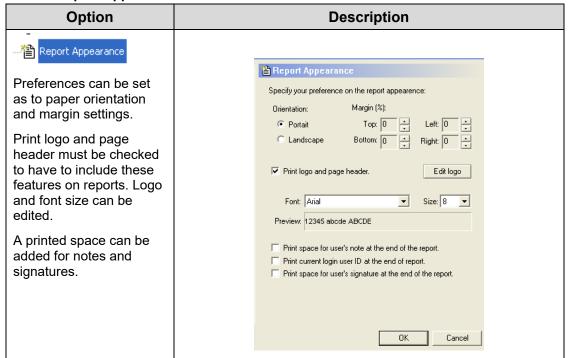

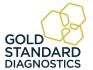

### 5.7.1.5 Report Output

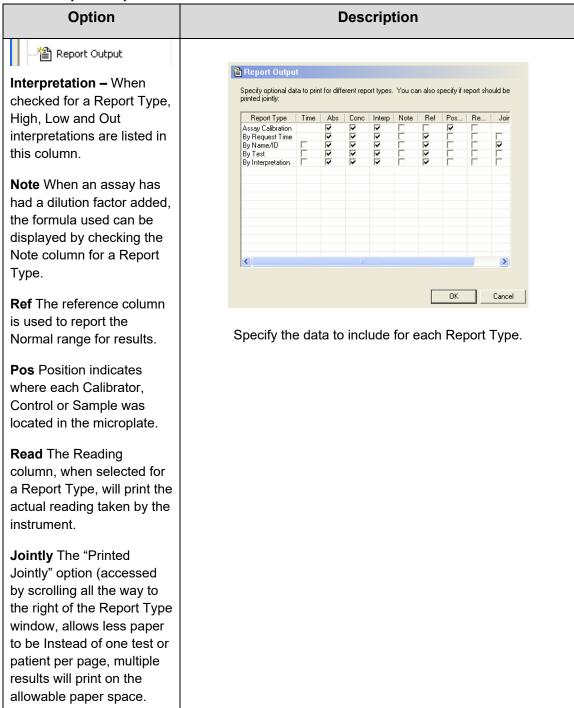

### 5.7.2 Custom Report Settings

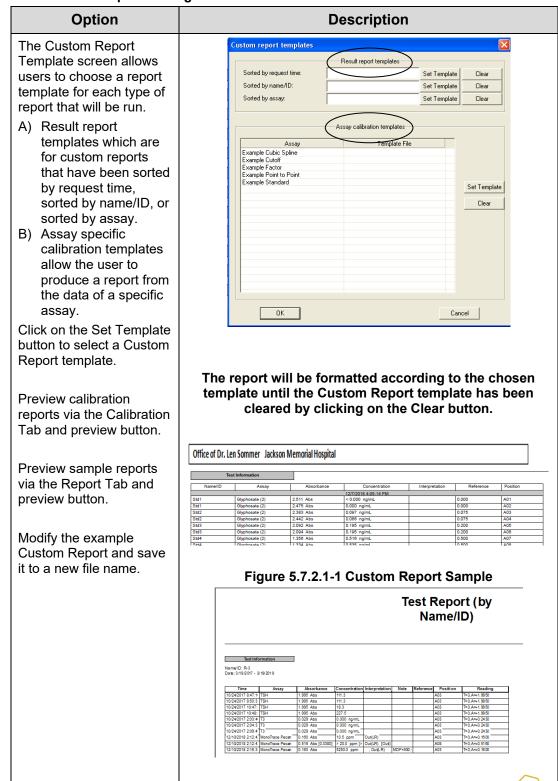

### 5.7.3 Select Language

To change the language setting from the default, choose Select Language under the Settings menu.

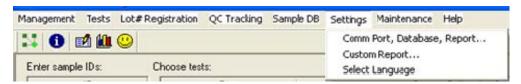

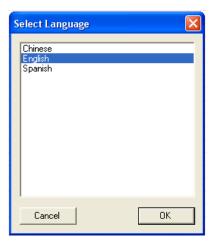

A list of the available language choices will display. After selecting a language, it will be necessary to close the Manager and restart the software to initialize the selected language.

The selected language will remain in effect until another language is selected and the software is restarted as in the step above.

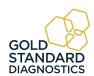

### 5.8 Maintenance

The Maintenance option allows the user to:

- Run Voltage Meter
- Update the firmware
- Lock / unlock calibration

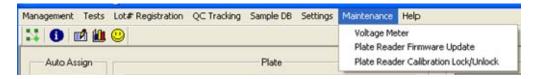

Figure 5.8-1 – Maintenance options

### 5.8.1 Voltage Meter

NOTE: Make sure that the instrument warms up for at least two minutes from start up.

Select Voltage Meter from the Maintenance option on the toolbar.

Acceptable voltage readings are within in the "greater than 2.0" and "less than 10.0" range.

These values are for AFV (amplified filter voltages.).

Blue range is < 7V Green range is 7 to 9V Red range is > 9V

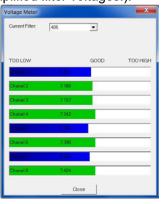

Figure 5.8.1-2 Voltage Meter

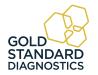

### 5.8.2 Firmware Update

The Firmware Update option allows the user to update to a new firmware version. Access to this option is password protected. Contact technical support for the password.

Once the correct password is entered the Firmware Update window will open enabling the user to browse the list of files. Technical support will advise which file to select. The progress of the update is displayed in the Update Progress field.

NOTE: The instrument will reboot itself after the firmware update is complete.

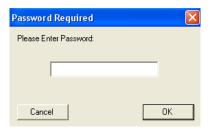

Figure 5.8.2-1 Password Required

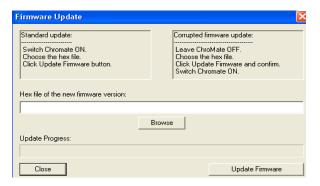

Figure 5.8.2-2 Firmware Update

#### 5.8.3 Calibration Lock/Unlock

The calibration settings for the instrument are set by the factory. The Calibration Lock/Unlock feature is locked at the factory as well. This feature is for emergency use only by authorized personnel in case the device would need to be recalibrated. Contact technical support for direction.

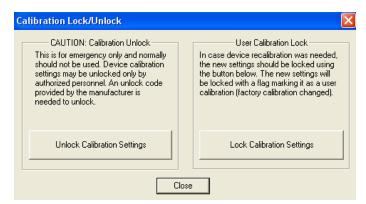

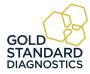

# 5.9 Help

The Help 'About' option provides a dialog window that displays the version of software and the version of firmware that is currently installed.

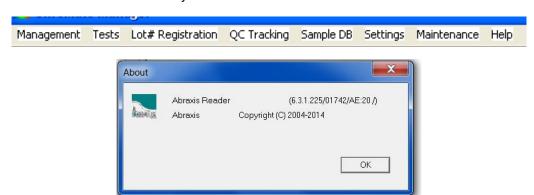

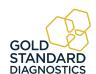

# 6. Troubleshooting

## 6.1 Messages

If any error messages other than the ones described below are reported, contact customer service and supply the error code.

When contacting customer service due to any of the error messages indicating "Contact Customer Service", it is very helpful for you to provide a file along with your email. Follow these instructions to create the "Root.zip" file:

- Click on "My Computer" and go to C:\Abraxis.
- Right click on the file labeled "Root", select "Send To" and then "Compressed (zipped) Folder".
- A file named "Root.zip" will be created.
- Send this file as an attachment being sure to enter the word "Bypass" in the subject line of the email.

| Action:                                                                                                    | Solution:                                                                                                    |  |  |  |  |  |  |
|----------------------------------------------------------------------------------------------------|----------------------------------------------------------------------------------------------------|--|--|--|--|--|--|
| "Do you want to add a new curve (blank) to the plate for this assay?"                                                                                         | This prompt will display if running Samples without Standards or without Standards and a Blank.                                                                                                    |  |  |  |  |  |  |
| "Please clear Test List job before you quit the program (accept or delete tests)".                                                                            | Clear any remaining tests on the Test Results tab.                                                                                                    |  |  |  |  |  |  |
| "Plate Reader firmware version<br>must be 18 or higher for updating<br>calibration data manually. Please<br>update the firmware if you need<br>this feature." | Contact Customer Service                                                                                                    |  |  |  |  |  |  |
| "Cannot Open Serial Port:<br>Please make sure Plate Reader<br>is ON."                                                                                         | Verify connections between instrument and computer.                                                                                                    |  |  |  |  |  |  |
| "Connection to the plate reader failed."                                                                                                    | Verify connections between instrument and computer.                                                                                                    |  |  |  |  |  |  |
| "The following assays file were deleted filter configuration not supported."                                                                                  | Warning to the user that the assays listed will not be loaded for use due to having incorrect filter configurations programmed. This prevents the possibility of an assay being run with an incorrect filter. |  |  |  |  |  |  |

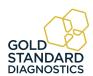

# **Messages (Continued)**

| "Not enough positions in plate"                                              | This will be displayed if user selects to use >96 wells (any combination of Standards, Controls, Samples). The test may continue to be run, but will not read any wells greater than 96 positions.            |  |  |  |  |
|------------------------------------------------------------------------------|----------------------------------------------------------------------------------------------------|--|--|--|--|
| "Reset the Plate?"                                                           | The plate layout will remain unless it is reset (or cleared.)                                                                                                    |  |  |  |  |
| "There is no stored curve or blank for this assay!"                          | Please add curve or blank to the plate.                                                                                                    |  |  |  |  |
| "The following assays file were deleted filter configuration not supported." | Warning to the user that the assays listed will not be loaded for use due to having incorrect filter configurations programmed. This prevents the possibility of an assay being run with an incorrect filter. |  |  |  |  |

# **6.2 Errors and Flags**

Error "flags" appear as codes in the lower right hand corner of the screen. A flag is temporary and users may sometimes miss them. You can navigate to C:\Abraxis \Root\Logs on your PC and open the "MgrErr.log". This log file will contain a history of any error messages that have appeared as well as an error code number.

| Action:                                                                                | Solution:                                                                                                    |  |  |  |  |  |  |
|----------------------------------------------------------------------------------------|----------------------------------------------------------------------------------------------------|--|--|--|--|--|--|
| Language does not change.                                                              | After selecting a change to the language to be used, close the software, and then reopen by right clicking on the software icon and "Run as Administrator".                                                                                                    |  |  |  |  |  |  |
| Plate carrier goes in and out but does not read, and a pop-up message does not appear. | This is usually the result of a burned out lamp. If this error message is present and the lamp is lit, select 'Voltage Meter' from 'Maintenance' on the tool bar. Provide Customer Service with the resulting report of the filter voltages for each wavelength filter. |  |  |  |  |  |  |
| 101 "Invalid filter count of zero"                                                     | The instrument has counted a number other than 4 or 6 filters.                                                                                                    |  |  |  |  |  |  |
| 101 or 104 "Unable to detect filter wheel home"                                        | The filter wheel home position cannot be detected.                                                                                                    |  |  |  |  |  |  |
| 109: Error – ReadPlate: aborted,<br>Air values too dark                                | Check that the lamp is lit, as this usually indicates lamp failure.                                                                                                    |  |  |  |  |  |  |

| 201 or 211 or 212                        | Indicates that a plate movement error occurred.                                                    |  |  |  |  |  |
|------------------------------------------|----------------------------------------------------------------------------------------------------|--|--|--|--|--|
| Puls Reade Manager                       | If the carrier is getting stuck:                                                                   |  |  |  |  |  |
| 1 2 3 4 A Pute movement Error            | 1. Check that microplate is seated properly in the                                                 |  |  |  |  |  |
| â l                                      | plate carrier.                                                                                     |  |  |  |  |  |
| e ok                                     | 2. If using removable strips (8 or 12 well), check                                                 |  |  |  |  |  |
| 2                                        | that they are seated properly in the microplate.                                                   |  |  |  |  |  |
| 201 - Eller Stept of (11) Guara of Guara |                                                                                                    |  |  |  |  |  |
| Read Plate Test Export                   |                                                                                                    |  |  |  |  |  |
| 244                                      | This error is reported if plate mover (Y) cannot go                                                |  |  |  |  |  |
|                                          | to home probably because it is jammed. Check for                                                   |  |  |  |  |  |
|                                          | any obstruction.                                                                                   |  |  |  |  |  |
|                                          | If not able to resolve, contact Technical Support                                                  |  |  |  |  |  |
|                                          | ,                                                                                                  |  |  |  |  |  |
| 401 "Lamp voltage too low!               | This error is reported when low filter voltage is                                                  |  |  |  |  |  |
| Possible lamp failure"                   | detected or the lamp is not working. The plate will                                                |  |  |  |  |  |
|                                          | be rejected without reading. This is the normal                                                    |  |  |  |  |  |
|                                          | behavior of the instrument                                                                         |  |  |  |  |  |
| 1721                                     | If you receive this error message when installing                                                  |  |  |  |  |  |
|                                          | the software, you will need to right click on the setup.exe file and select "Run as Administrator" |  |  |  |  |  |
|                                          | (even if you are on the administrator login) to                                                    |  |  |  |  |  |
|                                          | eliminate the messages. Be sure to copy the                                                        |  |  |  |  |  |
|                                          | <b>Abraxis</b> installation folder to the hard drive (C:) of                                       |  |  |  |  |  |
|                                          | the computer.                                                                                      |  |  |  |  |  |
|                                          |                                                                                                    |  |  |  |  |  |
| 1309                                     | This is a Windows error message stating that it                                                    |  |  |  |  |  |
|                                          | cannot read from the installation file. Right click on the setup.exe file and select "Run as       |  |  |  |  |  |
|                                          | Administrator". If the error message returns, it may                                               |  |  |  |  |  |
|                                          | be the operating system security or the location of                                                |  |  |  |  |  |
|                                          | the setup file. Be sure to copy the <i>Abraxis</i>                                                 |  |  |  |  |  |
|                                          | installation folder to the hard drive (C:) of the                                                  |  |  |  |  |  |
|                                          | computer.                                                                                          |  |  |  |  |  |
|                                          |                                                                                                    |  |  |  |  |  |

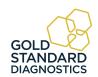

## 6.3 COM Port Settings

The following instructions have been included in case they are ever needed. It is rare that the COM Port Setting will need adjustment.

### 6.3.1 PC Communication (COM) Port Setting

If the software has trouble communicating with the instrument check the COM Port setting on the computer as it may be necessary to make an adjustment to the instrument's software settings. The Windows Device Manager needs to be opened in order to know which COM Port your computer system is using for the USB connection to your instrument

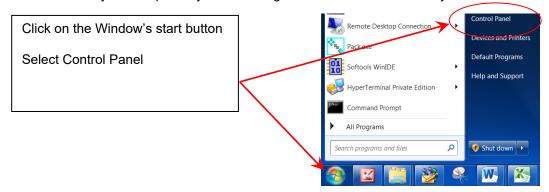

Depending upon the version of Windows<sup>®</sup> being used, you may see one of the following paths to access the COM Port Settings..

**Example 1** – From the Control Panel, select System. The System Properties window will open. Select the tab Hardware. You can then open the Device Manager.

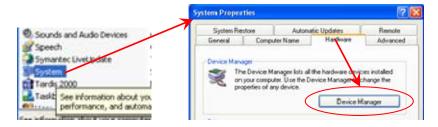

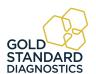

**Example 2** – From the Control Panel, select System. In the next window that opens, select Device Manager.

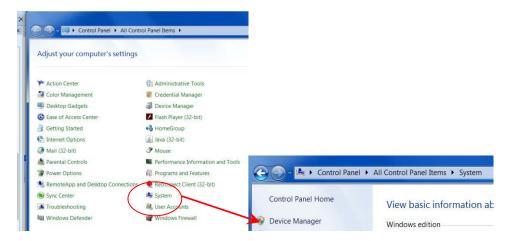

The Device Manager window will have a folder named Ports (COM &LPT).

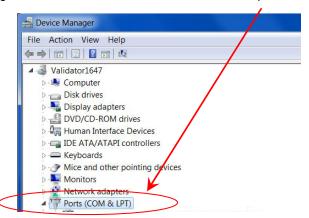

Example 2 - Control Panel to System to Device Manager

Click on the Ports (COM & LPT) folder. You should see a version of Silicon driver .

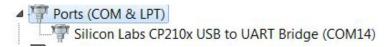

If Silicon Labs is NOT shown, recheck the connection between the instrument and the PC and be sure the instrument's power switch is set to I (ON).

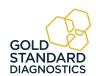

In Example 2 above, Windows<sup>®</sup> is reporting that the COM port is #14. If the Manager software is displaying a different communication port, select the number 14 from the drop down list of options.in the Manager software.

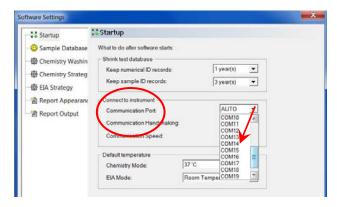

Be sure to select **OK** to exit at the bottom of the window.

#### 6.3.2 Communication (COM) Port Setting

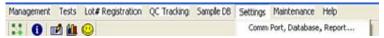

To adjust the instruments COM Port setting to match the computer's COM Port setting, click on the Settings tab on the menu bar to access the Comm Port setting.

Click on the "Comm Port, Database, Report..." option on the Settings drop down menu. The Startup window will open:

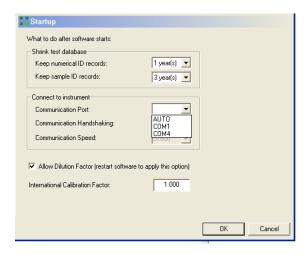

Click on the Communication Port drop down menu, and scroll up or down to locate the COM port setting that matches the COM port setting from your PC (see Section 6.3.1 PC Communication (COM) Port Setting).

Click to highlight the setting and then click on the OK button to save the setting. NOTE: The COM port setting will remain at this setting until it is changed.

# 7. Contact Information

**Gold Standard Diagnostics Horsham Inc.** 

124 Railroad Drive

Warminster, PA 18974

Phone: (215) 357-3911

Fax: (215) 357-5232

www.abraxiskits.com

support.abraxis@us.goldstandarddiagnostics.com

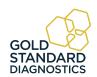

# 8. Appendix A – Laboratory Information System (LIS)

The Laboratory Information System (LIS) provides a method, or protocol, to allow for ease of information exchange between two systems. The patient information from external sources can be easily uploaded into our patient database. This database will contain patient information and tests requested. Upon job completion the patient information and assay results can be downloaded into a text file following the same protocol. The protocol for data exchange is listed below.

### Import Process:

- Select Management > LIS Import
- o Choose a file containing LIS requests.
- Requested tests are added automatically to request list in the Sample tab.

### Export Process:

- o In the Report tab, user will select records and press Export button.
- In the Save-As Type drop down list, the user will select LIS files (\*.lis).
   User types in a filename, and a folder, for the file and presses Save button.

### **Record Definitions and Specifications**

| Record <sup>-</sup> | Record Type Definitions                                                     |  |  |  |  |  |  |  |
|---------------------|-----------------------------------------------------------------------------|--|--|--|--|--|--|--|
| н                   | Indicates a Header Record, primarily for informational purposes.            |  |  |  |  |  |  |  |
| Pl                  | Indicates a Patient Record and is patient specific information.             |  |  |  |  |  |  |  |
| OBR                 | Indicates a Requested Assay to be run for the preceding patient.            |  |  |  |  |  |  |  |
| OBX                 | Results from the Requested Assay preceding.                                 |  |  |  |  |  |  |  |
| LI                  | Indicates the End of the file.                                              |  |  |  |  |  |  |  |
| Al                  | Append this information to the preceding record; may be used on any record. |  |  |  |  |  |  |  |

Figure 8.1-1 Record Type Definitions

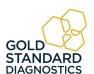

## **Laboratory Information Systems (LIS) (Continued)**

A Carriage return is used to indicate the end of the line (220 is the maximum). Record Layout Specifications

Minimum Requirements

|        | •                             |            |                  |                      |              |   |                   |     |                             |         |   |   |        |
|--------|-------------------------------|------------|------------------|----------------------|--------------|---|-------------------|-----|-----------------------------|---------|---|---|--------|
| Mess   | age Header                    |            |                  |                      |              |   |                   |     |                             |         |   |   |        |
| H      |                               |            |                  |                      |              |   |                   |     |                             |         |   |   |        |
| Apper  | Append to the Previous Record |            |                  |                      |              |   |                   |     |                             |         |   |   |        |
| A      |                               |            |                  |                      |              |   |                   |     |                             |         |   |   |        |
| Patier | nt Segment                    |            |                  |                      |              |   |                   |     |                             |         |   |   |        |
| P      | Transmission Seq#             | Patient-ID |                  | 1                    | Patient Name | ı |                   | Sex | ı                           | Address | Ι | Ι | Doctor |
| Obser  | rvation Order Seg             | ment       |                  |                      |              |   |                   |     |                             |         |   |   |        |
| OBR    | Sequence Number               | I          | ı                | Assay<br>Name        |              |   |                   |     |                             |         |   |   |        |
| Resul  | t Observation Seg             | gment      |                  |                      |              |   |                   |     |                             |         |   |   |        |
| ОВХІ   | Sequence Number               | Value Type | ı                | Observation<br>Value | Units        |   | Abnormal<br>Flags | ı   | Nature of abnormal checking |         |   |   |        |
| Mess   | age Terminator                |            |                  |                      |              |   |                   |     |                             |         |   |   |        |
| L      | Sequence Number               | ı          | Patient<br>Count | Line Count           | Batch Number |   |                   |     |                             |         |   |   |        |

NOTE: A solid bar (|) indicates the field is for future use. The bar delimiter is necessary for correct formatting within the record.

### File Examples:

```
H|^~\&|||||||||P|A.2|200504121156
  H|^~\&|||||||||P|A.2|200502231044
                                            P|1|123783479|||Doe^John^||||||
  P|1|123783479|||Doe^John
                                            OBR|1|||Example Albumin
  OBR|1|||Example Albumin
                                            OBX[1]ST[[4.0]g/dL[3.5 - 5.2]]
  OBR|2|||Example Cholesterol
                                            OBR|2|||Example Cholesterol
  OBR|3|||Example Glucose
                                            OBX|2|ST||137.2|mg/dL|< 200.0||
  P|2|239393850|||Smith Betty
                                            OBR|3|||Example Glucose
  OBR|1|||Example Albumin
                                            OBX|3|ST||95.3|mg/dL|70.0 - 110.0||
  OBR|2|||Example Cholesterol
                                            P|2|239393850|||Smith^Betty^||||||
  OBR|3|||Example Glucose
                                            OBR|1|||Example Albumin
  P|3|450862376|||Jones^David
                                            OBX|1|ST||3.3|g/dL|3.5 - 5.2|Low|
                                            OBR|2|||Example Cholesterol
  OBR|1|||Example Albumin
                                            OBX|2|ST||119.3|mg/dL|< 200.0||
  OBR|2|||Example Cholesterol
                                            OBR|3|||Example Glucose
  OBR|3|||Example Glucose
                                            OBX|3|ST||75.2|mg/dL|70.0 - 110.0||
  L|||3|14
                                            P|3|450862376|||Jones^David^||||||
                                            OBR|1|||Example Albumin
Figure 8.1-2 Import File Example
                                            OBX[1]ST[[3.9]g/dL[3.5 - 5.2]]
                                            OBR|2|||Example Cholesterol
(.LIS file extension)
                                            OBX|2|ST||130.9|mg/dL|< 200.0||
                                            OBR|3|||Example Glucose
                                            OBX|3|ST||126.8|mg/dL|70.0 - 110.0|High|
                                            L|||3|23
```

Figure 8.1-3 Export

(.LIS file extension) Example

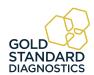

# 9. Appendix B - Installing New Software Version

Using the computer's Control Panel, uninstall any previous version **of Gold Standard Diagnostics software**.

Locate and double click on the *Gold Standard Diagnosticssoftware folder*. *Right click on the setup.exe file and "Run as Administrator"*.

Follow the on screen instructions to install the software.

Select the language option to be used. Close the software.

Locate the Gold Standard Diagnosticssoftware icon. **Right click and select "Run as Administrator**" to reopen the software.

Connect the USB cable and power the instrument on and wait for the second series of "beeps" which indicates that the instrument has properly initialized.

NOTE: if you get the error message 1721, right click on the setup.exe file and select "Install as Administrator".

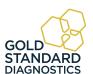

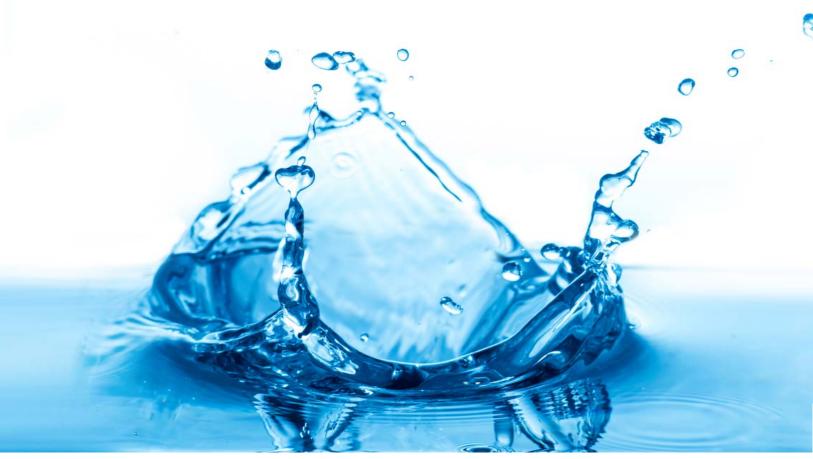

Gold Standard Diagnostics Horsham Inc. info.abraxis@us.goldstandarddiagnostics.com www.abraxiskits.com